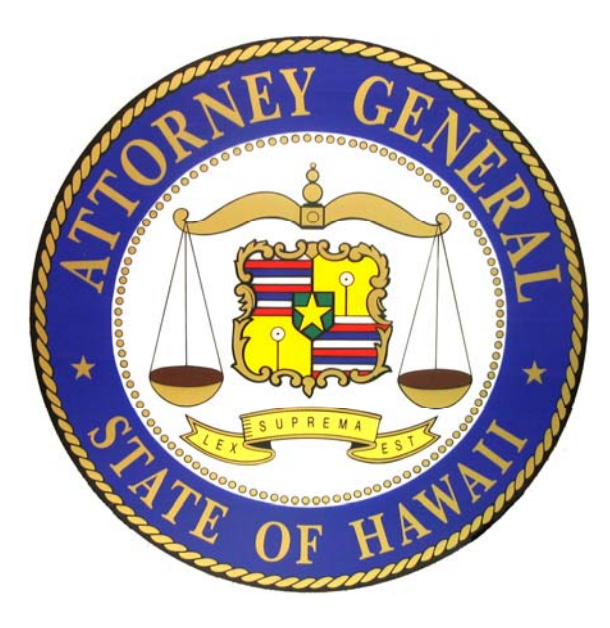

# **Hawaii Charity Registration Guide**

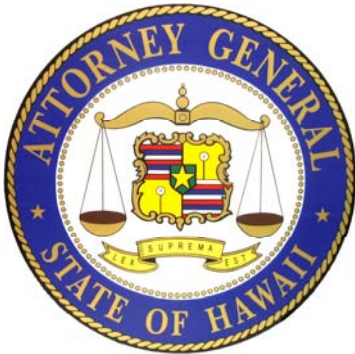

## **The Registration Process**

**Organizations complete a Registration only once.**

**There is no fee to submit a Registration.**

**Obtain a login for the organization and add users to the account.**

**Complete the on-line Registration form.**

**1 officer or authorized agent of the organization must authenticate (electronically sign) the Registration to complete and submit it to the Hawaii Attorney General's office.**

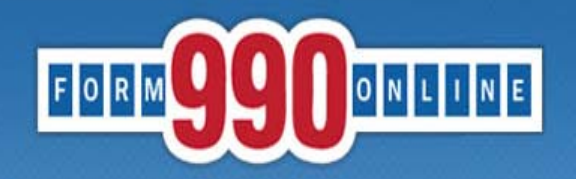

NATIONAL CENTER FOR at **Urban**<br>CHARITABLE STATISTICS the **Institute** 

### e-file and print your Form 990 and state registration forms

A simple way for nonprofit organizations to prepare & file tax returns

## To get started and obtain a login, go to: Http://Efile.form990.org and click the "Register" button.

- Error checking
- Dedicated support staff
- Tips & instructions embedded within forms
- Convert returns into PDFs for easy printing & sharing
- Internet Explorer & Firefox compatible (details)

#### **News**

• March 17, 2014: The Tax Year 2013 Form 990, 990-EZ and Form 8868 (request for

- 990-EZ -- requirements
- 990-N -- use epostcard.form990.org
- 8868 extension request -- requirements
- State forms -- Hawaii, Michigan & New York available now. More coming soon!

#### **Pricing**

- FREE for organizations with less than \$100,000 in gross receipts
- Starting at \$35 for larger organizations. Fee schedule (Updated 4/17/2012)

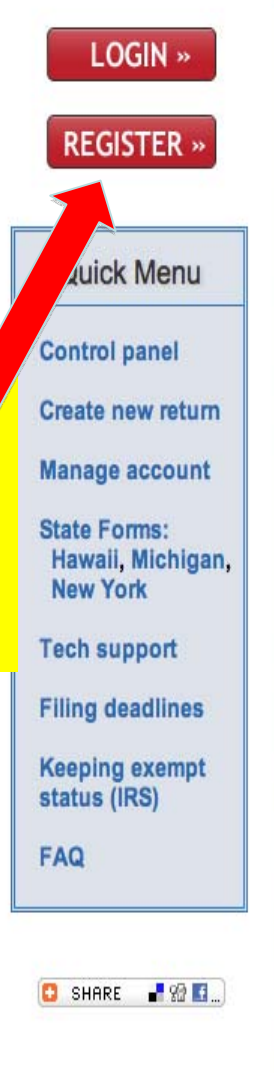

**Request Login ID** 

NOTICE: Small organizations, with gross receipts of less than \$50,000 for tax year 2010, may be eligible to file the Form 990-N (e-Postcard). Please click this link to access the Form 990-N website: epostcard.form990.org.

This page allows you to request a Login ID and password for the 990 Online nonprofit e-filing system. Your Login ID and password allow you to enter and electronically file IRS Form 990, 990-EZ and/or Form 8868 (Application for Extension of Time to File an Exempt Organization Return) using the 990 Online system. You can also enter and file State Charity Registration Forms (for participating States) using the Online State Registration System.

Nonprofit Organizations: The system will automatically generate your Login ID based on the EIN of your organization. The login ID will be your EIN (without the dash) plus '01'. For example, if the EIN for your organization is 12-3456789, then your Login ID will be 12345678901. Once you have created and activated the first Login ID for your organization, you can create additional Login IDs for other people in your organization. The additional Login IDs will have the same format, but will end in '02', 03, etc.

Paid Tax Preparers: The system will ask you to enter a unique Login ID. As a paid preparer you only need to request one Login ID. Your one Login ID allows you to enter, transmit, and efile IRS and State forms on behalf of multiple nonprofit organizations.

Once you have completed the Login ID Request process, the system will send you an email containing an activation link. You must click on the link in the email to activate (and use) your Login ID.

Please click the 'Next' button to continue

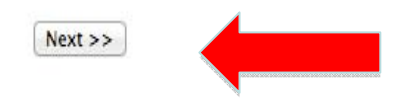

Questions or problems regarding this web site shoul Concerned about your privacy? Please view our priv This website is best viewed with Microsoft Internet E Copyright © 1999 - 2014 the NCCS/NASCO E-Filing Last modified: April 25, 2014.

**Please read the "Nonprofit and Paid Preparer Login ID explanation" on the Tech** Support page of the efile site to determine which type of login you need to create, then click "Next."

 $\boldsymbol{\Delta}$ 

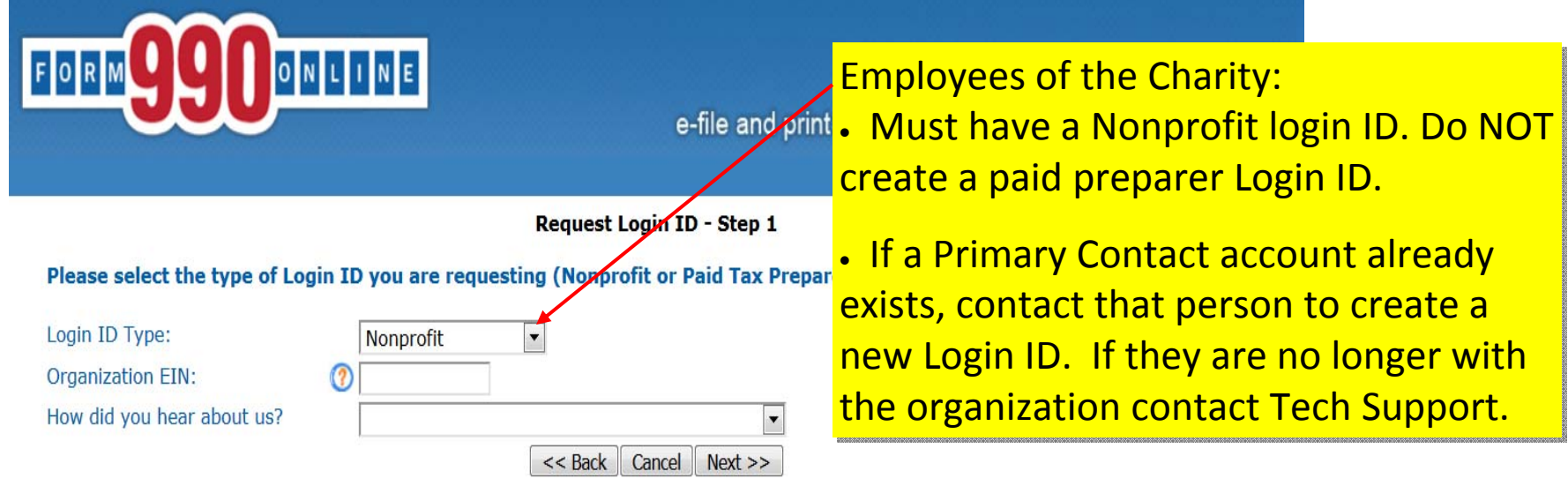

Questions or problems regarding this web site should be directed to Tech Support. Concerned shout your newscu? Dieses view our newscu notice.

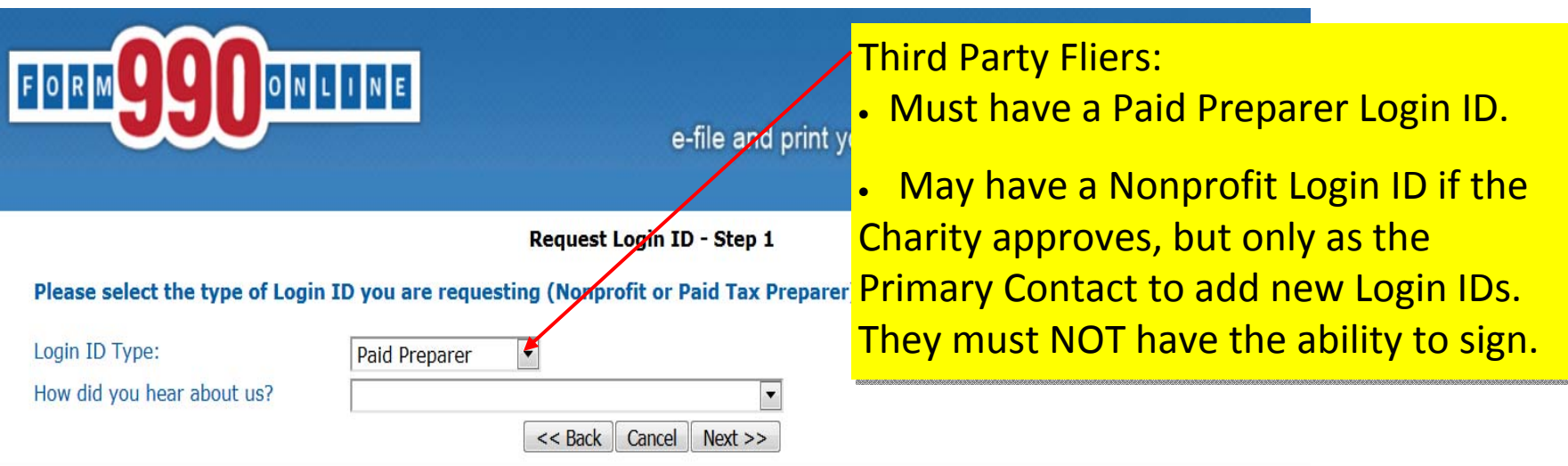

Onactions or problems reporting this web site should be directed to Tech Support

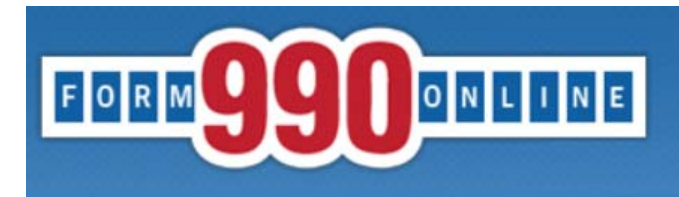

#### Request Login ID - Step 2

<< Back | Cancel | Next >>

#### Please enter the following information and then click the 'Next' button. (All Fields are required)

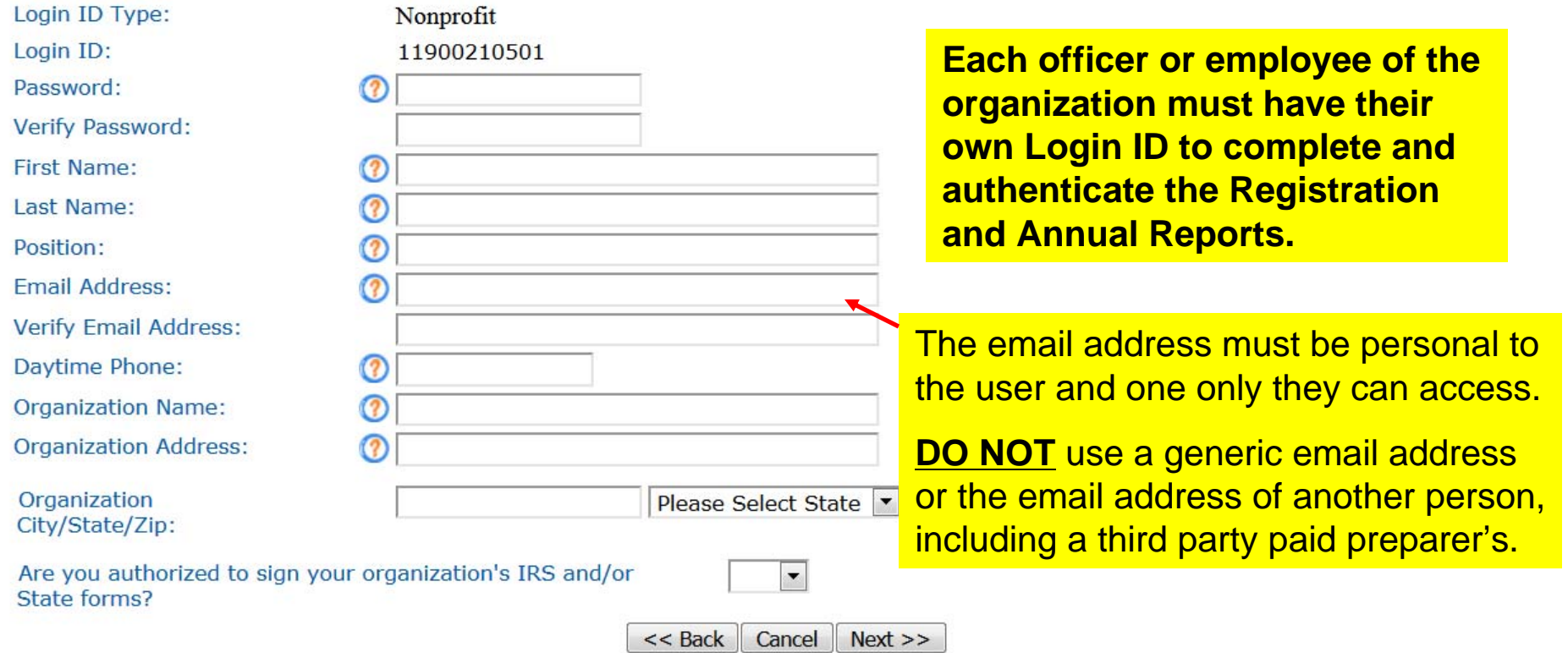

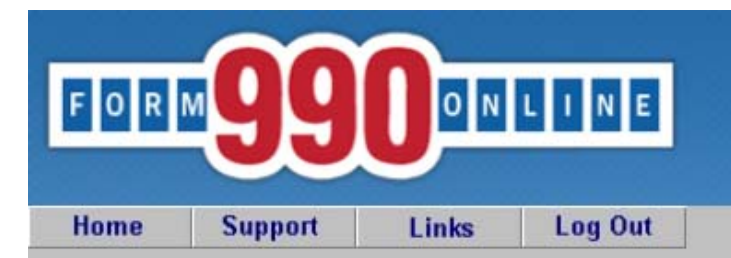

NATIONAL CENTER FOR at<br>CHARITABLE STATISTICS the

#### e-file and print your Form 990 and state registration forms

#### **Control Panel**

NOTICE: 8/28/2014 9:40 am (eastern): The maintenance is complete. You may access the system now.

Recent versions of Firefox have problems viewing some PDF files (including ours). Click here for details

You can use our system to electronically file both your IRS Form 990/990-EZ and your NY CHAR500. Details

#### **Hawaii Tax & Charities**

Create a New Filing

Nonprofit Login IDs:

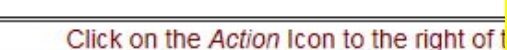

#### **Quick Menu**

**Manage User Accounts Technical Support FAQ Participating States E-Filing Steps Requirements and Tips Filing Deadlines** 

The first account created will be the Primary Contact. Only the Primary Contact and Tech Support can create new Login IDs. If the Primary Contact account cannot be accessed, contact Tech Support to transfer the status.

To create a new Login ID go to the "Manage User Accounts" link. When creating the account, DO NOT use a generic email address or another person's email address, including a third party paid preparer's.

The new user must activate their account before they can complete and sign filings.

 $\Omega$  $c$  Reade

From: "efiletechsupport@urban.org" <efiletechsupport@urban.org> To: Deputy Attorney General Sent: Friday, August 29, 2014 9:21 AM Subject: Form990.org Login Activation Notice

Deputy Attorney General,

We are pleased to tell you that Deputy Attorney General has created a NonProfit Login ID for you at efile.form990.org.

Login ID: 11900201501 Name: Deputy Attorney General Organization: Hawaii Tax & Charities

Login Type: NonProfit

Once you have activated this login ID, you can use it to enter, view and authenticate (electronically sign) IRS Form 990/990-EZ and State Registration Forms for your Organization.

Please click the link below to begin the Activation process (Note if your email program does not display the web page as a link, copy the whole link and paste it into your browser):

IMPORTANT: We recommend that you close any open browser windows before you click this link.

https://efile.form990.org//frmAdminLoginActivate.asp?A=P081325v566911nVv

Please feel free to contact technical support if you have any questions

Efile.form990.org Technical Support team email: efiletechsupport@urban.org

Phone (Toll Free): 888-666-1773 (hours: 9:30 When a new Nonprofit Login ID is created, this activation email will be sent to the email address listed in their new Login ID account. The new user must follow this link to activate their account.

> If the user cannot find the email, they should check their Junk/Spam folder. If it is not there, contact Tech Support.

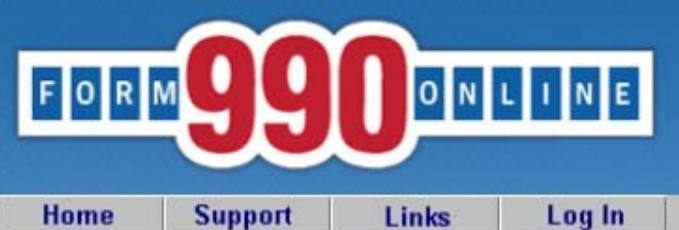

**Once your** and begin e-file and print your Form 990 and state registration forms

Login

NOTICE: 8/28/2014 9:40 am (eastern): The maintenance is complete. You may access the system now.

Recent versions of Firefox have problems viewing some PDF files (including ours). Click here for details

You can use our system to electronically file both your IRS Form 990/990-EZ and your NY CHAR500. Details

You have requested an option that requires you to login.

If you do not remember your Login ID: For Nonprofits, your Login ID is the EIN of your organization (without the dash) plus a sequential number starting with 01. So for EIN 00-1234567, the first Login ID created would be 00123456701, the second Login ID would be 00123456702, and so on. If you know your Login ID, but do not remember your password, enter your Login ID below and click the 'Email Password' button. The system will send your password to the email addres we have on file for you.

Please enter your login ID and password:

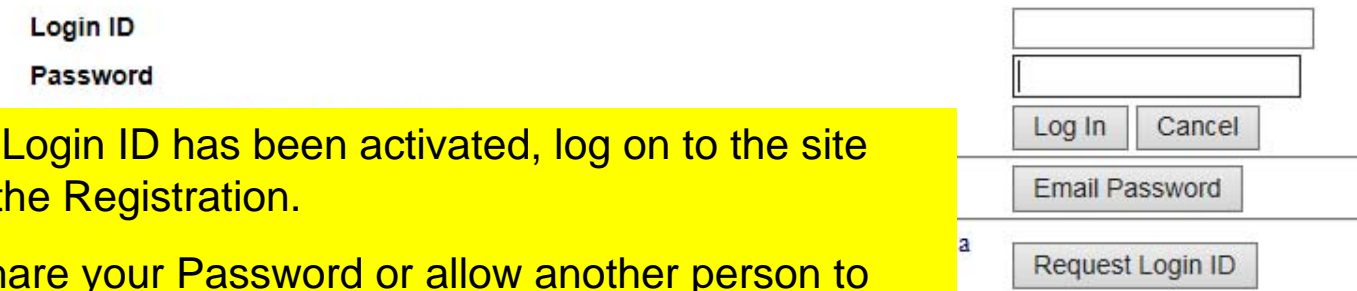

**Do NOT sh** login using your Login ID. Each person must log in with their personal Login ID.

This website is best viewed with Microsoft Internet Explorer 6.0+ or Mozilla Firefox with a screen resolution of 1024 X 768. Copyright © 1999 - 2014 the NCCS/NASCO E-Filing Site. All rights reserved. Last modified: April 25, 2014.

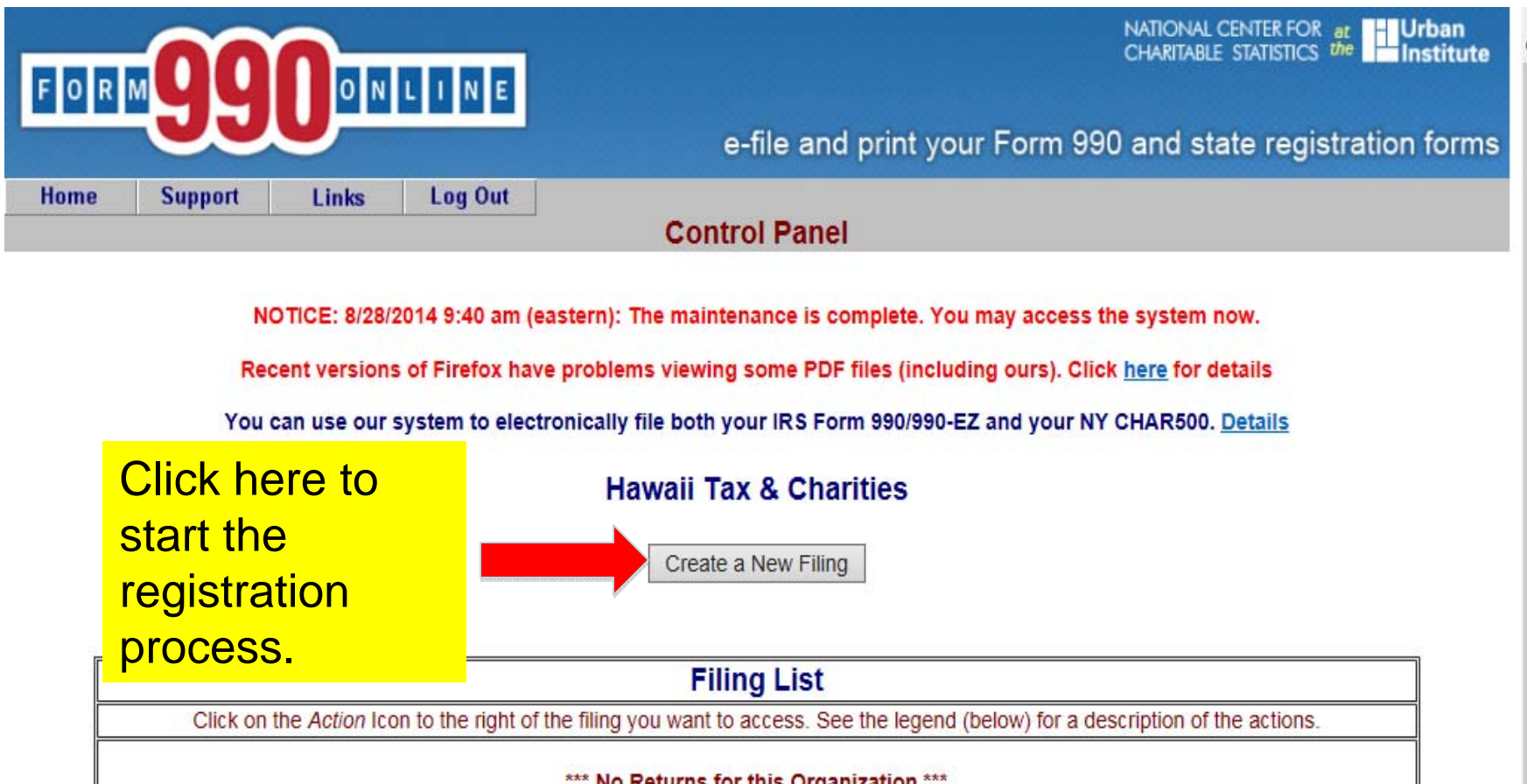

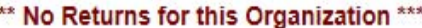

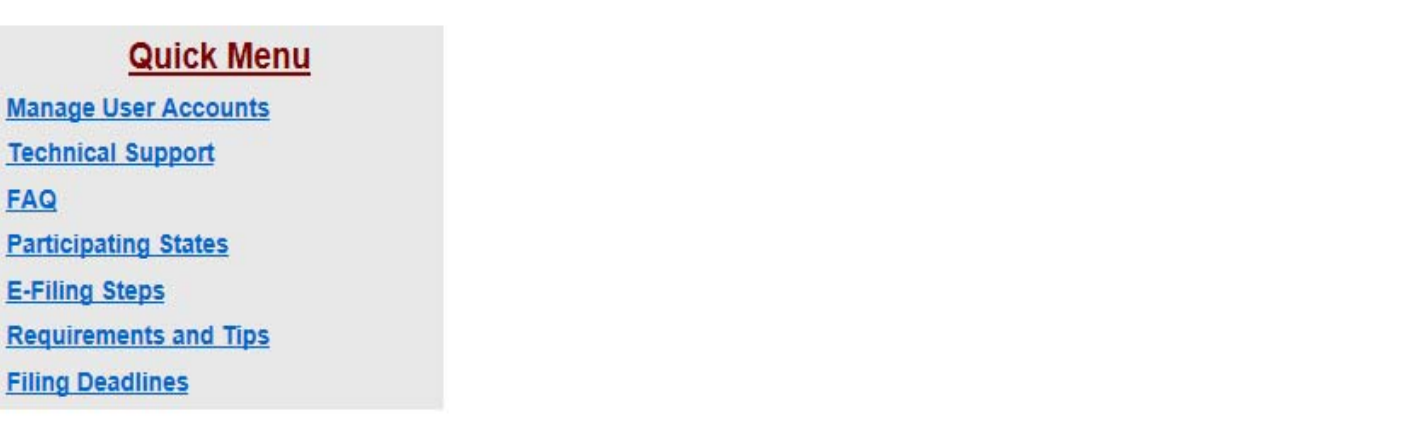

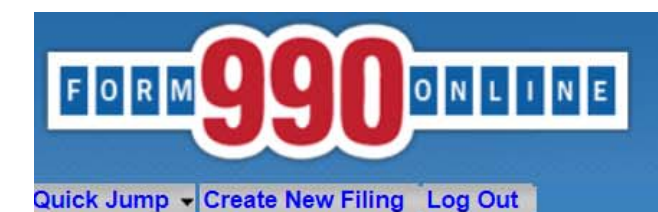

can be manually changed.

**Create Filing Process (Filing Info)** 

User: 11900210501 - Deputy Attorney General (NonProfit)

#### Welcome to the 990 Online Return and Charity Registration Creation Process

#### This is the starting place for creating returns and registrations in the 990 Online and Online State Charity Registration System.

This process walks you through the steps of creating a new 990 Online filing. A 990 Online filing can be either a single return (such as a Form 990) or a group of related returns (such as a Form 990, a State Charity Registration for Hawaii and a State Charity Registration for Pennsylvania) which are created and electronically filed as a group.

To begin the process, please enter the start and end dates for the reporting period (i.e the fiscal year which this filing covers), and click the Next button below. You may access more information by clicking the help icon associated with each question.

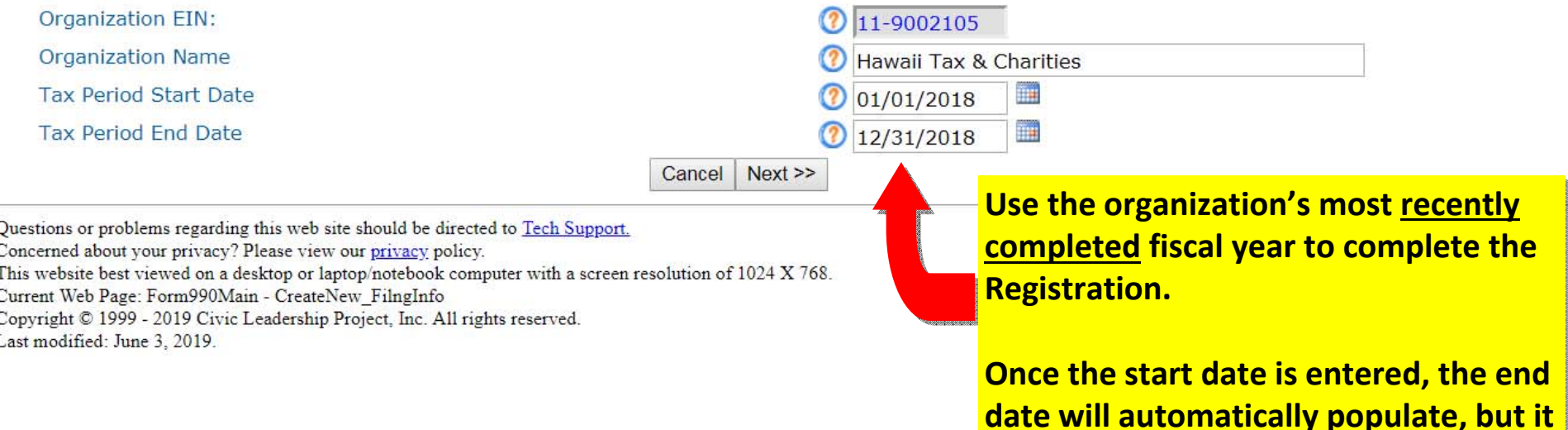

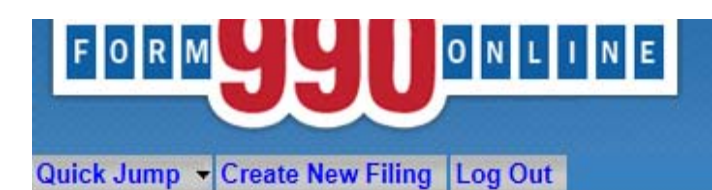

**Create Filing Process (Return Info)** 

User: 11900201501 - Deputy Attorney General, Hawaii Tax & Charities (NonProfit)

This pages allows you to specify the IRS form you wish to create. It also allows you to specify if you wish to create state filings.

Please select the type of IRS form to file (if any) Please select form Form 8868 - Extension  $<<$  Back Cancel  $Next$ **Form 990** Form 990-EZ Not filing an IRS form Questions or problems regarding this web site should be directed to Tech Support. Concerned about your privacy? Please view our privacy policy. This website is best viewed with Microsoft Internet Explorer 5.5+ or Mozilla Firefox with a screen resolution of 1024 X 768. Current Web Page: Form990Main - CreateNew ReturnInfo Copyright @ 1000 2014 the NCCS/NASCO E Eiling Site All rights reserved Last mod For the Registration, select that the organization is **"Not filing an IRS form."** Select "Yes" to create and file a state form (Hawaii Initial Registration). You can file a Form 990/Form 990EZ/Form 8868 through the efile site, but you cannot file it at the same time as the Hawaii Initial Registration.

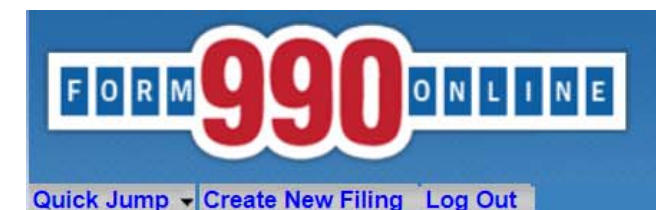

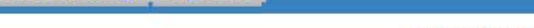

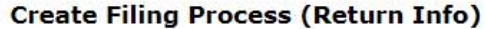

#### User: 11900210501 - Deputy Attorney General (NonProfit)

#### This page allows you to specify the form you wish to create and file with the IRS. It also allows you to specify whether you wish to create any state forms to file with participating states.

Note: If you have already filed your Form 990/990-EZ with the IRS and you want to attach a PDF copy of it to a State Form for a participating state, please select the "Not filing a form with the IRS" option below and select "Yes" on the question asking if you will be filing any forms with participating states.

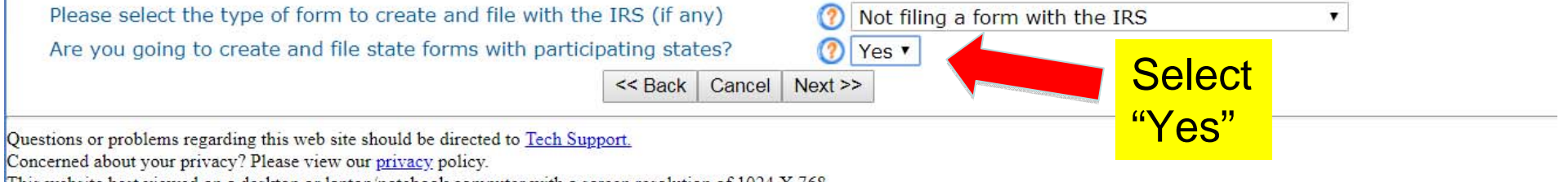

This website best viewed on a desktop or laptop/notebook computer with a screen resolution of 1024 X 768.

Current Web Page: Form990Main - CreateNew ReturnInfo

Copyright © 1999 - 2019 Civic Leadership Project, Inc. All rights reserved.

Last modified: June 3, 2019.

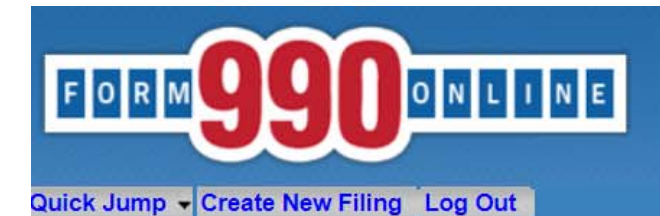

#### **Create Filing Process (State Forms)**

User: 11900210501 - Deputy Attorney General (NonProfit)

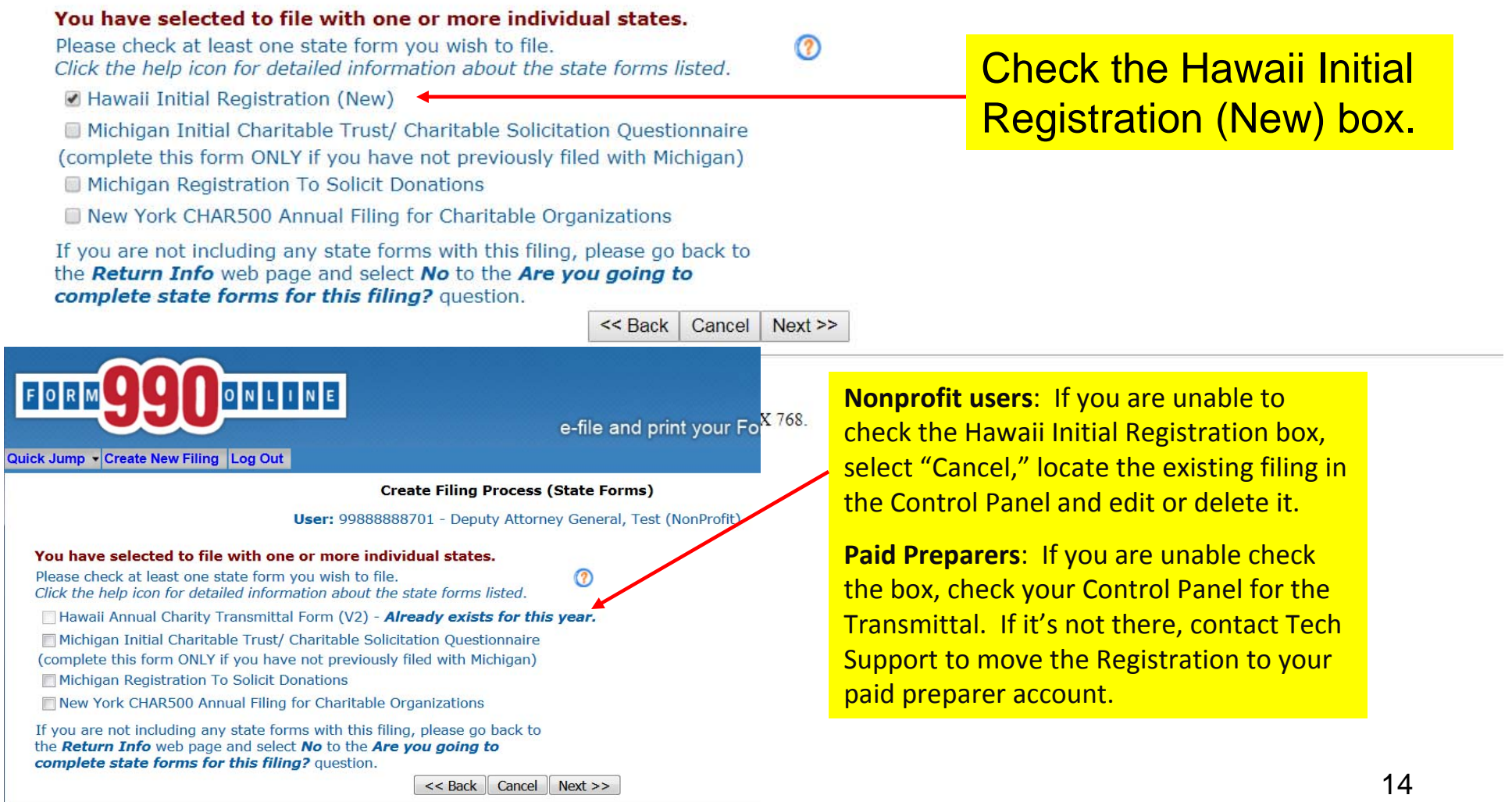

Questions or problems regarding this web site should be directed to Tech Support.

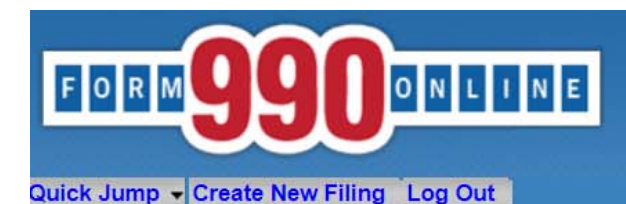

Last modified: June 3, 2019.

e-file and print your Form 990 and state registration forms

#### **Create Filing Process (Summary)**

User: 11900210501 - Deputy Attorney General, Hawaii Tax & Charities (NonProfit)

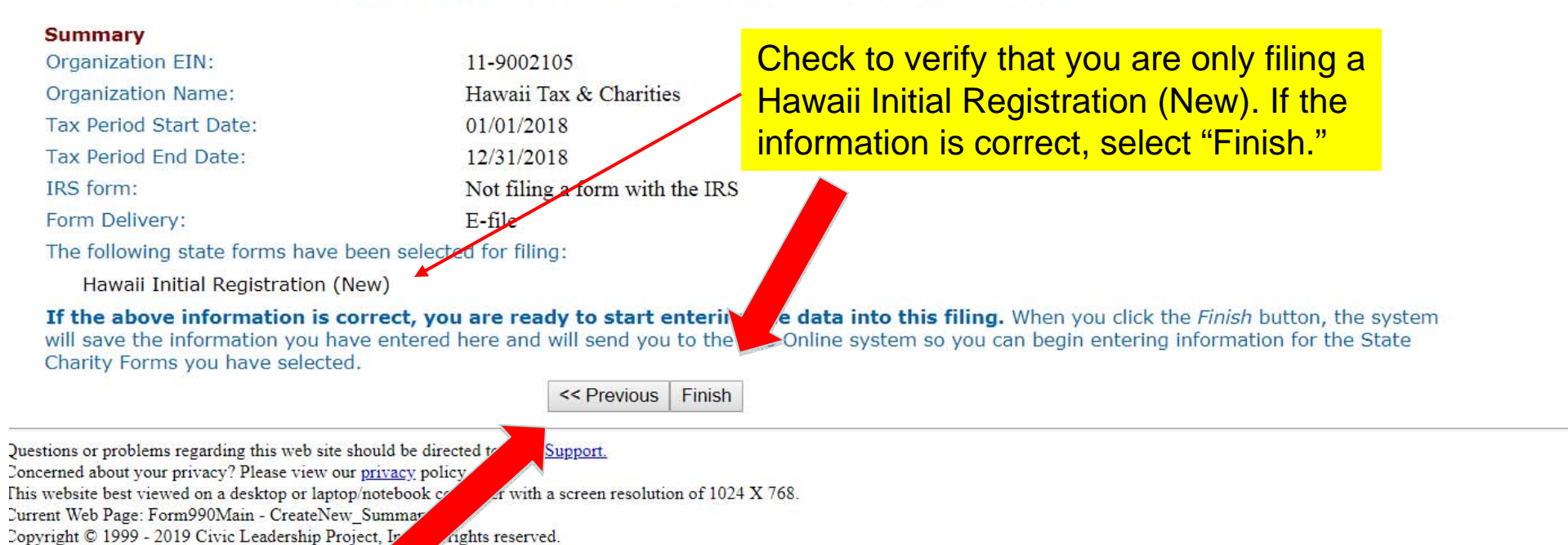

If you need to change anything, select "Previous" and make the corrections.

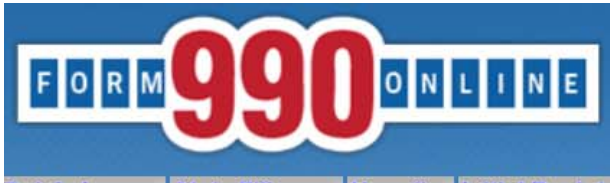

Quick Jump - State Filings - Hawaii - Initial Registration - Start Page Log Out

#### **Initial Registration Statement**

#### Organization: Hawaii Tax & Charities EIN: 11-9002105 Tax Year: 2018

Welcome to the State Registration Filing system for Hawaii.

Click Edit Hawaii Initial Registration Statement below to begin completing the Initial Registration Statement.

Please review the Quick Jump menu item above for additional help in entering information for the state filings.

Edit Hawaii Initial Registration Statement

Questions or problems regarding this web site should be directed to Tech Support.

Concerned about your privacy? Please view our privacy policy.

This website best viewed on a desktop or laptop/notebook computer with a screen resolution of 1024 X 768.

Current Web Page: HIRegistration - StartPage

Copyright © 1999 - 2019 Civic Leadership Project, Inc. All rights reserved. Last modified: June 3, 2019.

**Select "Edit Hawaii Initial Registration Statement" to** enter data into the Registration.

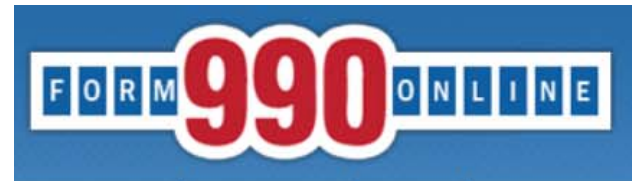

Quick Jump - State Filings - Hawaii - Initial Registration - Filing And Name (1) Log Out

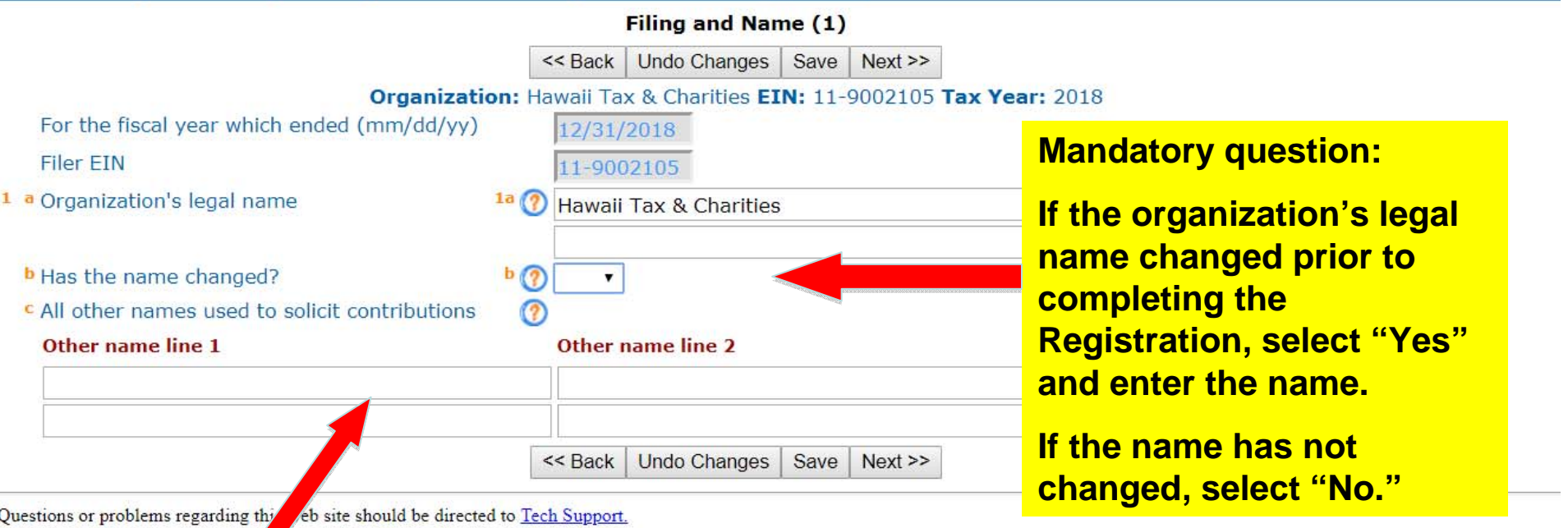

Concerned about your privacy? PV eview our privacy policy.<br>This website best viewed on a detector or laptop/notebook computer with a screen resolution of 1024 X 768.

Curre **If the organization solicits funds**  Copy Last : **using names that differ from its legal name, enter those names here. When finished, select "Next."**

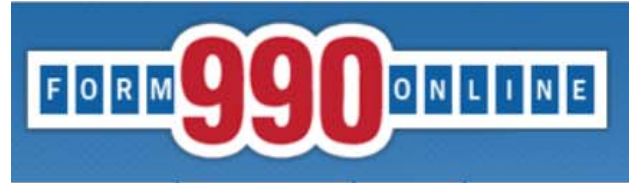

Quick Jump v State Filings v Hawaii v Initial Registration v Address (2) Log Out

#### Address (2)

<< Back | Undo Changes | Save  $Next$ 

Organization: Hawaii Tax & Charities EIN: 11-9002105 Tax Year: 2018

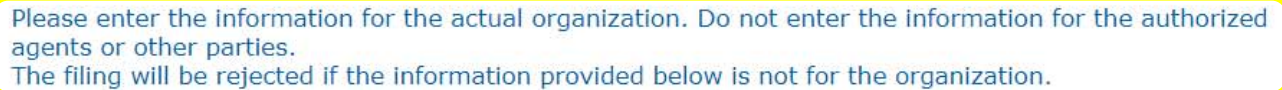

 $2$ <sup>(2</sup>)

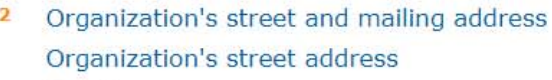

#### a Country

- $b$  Address Line 1
- $c$  Address Line 2
- d City
- e State
- f Zip Code
- Are the street and mailing address the same?

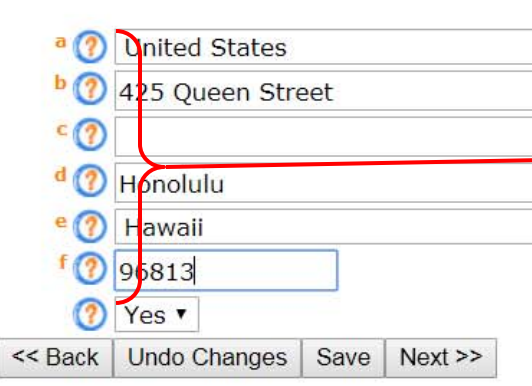

**Follow the prompts to enter** only permissible characters.

**Impermissible characters or** extra spaces before or after text or numbers will result in error messages.

Questions or problems regarding this web site should be directed to Tech Support. Concerned about your privacy? Please view our privacy policy.

This  $\frac{1}{\text{Curr}}$  Note: If you skip entering information into a mandatory field and select "Save" or "Next," an error Copy Last; message will appear. You may check the "Skip Current Page Validation" box to move on; however, you will need to go back and fill in the information to be able to complete the Registration.

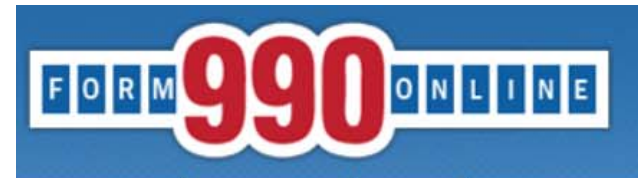

**the next screen.**

Quick Jump - State Filings - Hawaii - Initial Registration - Telephone and Offices (3-4) Log Out

 $\sim$  .

**Service** 

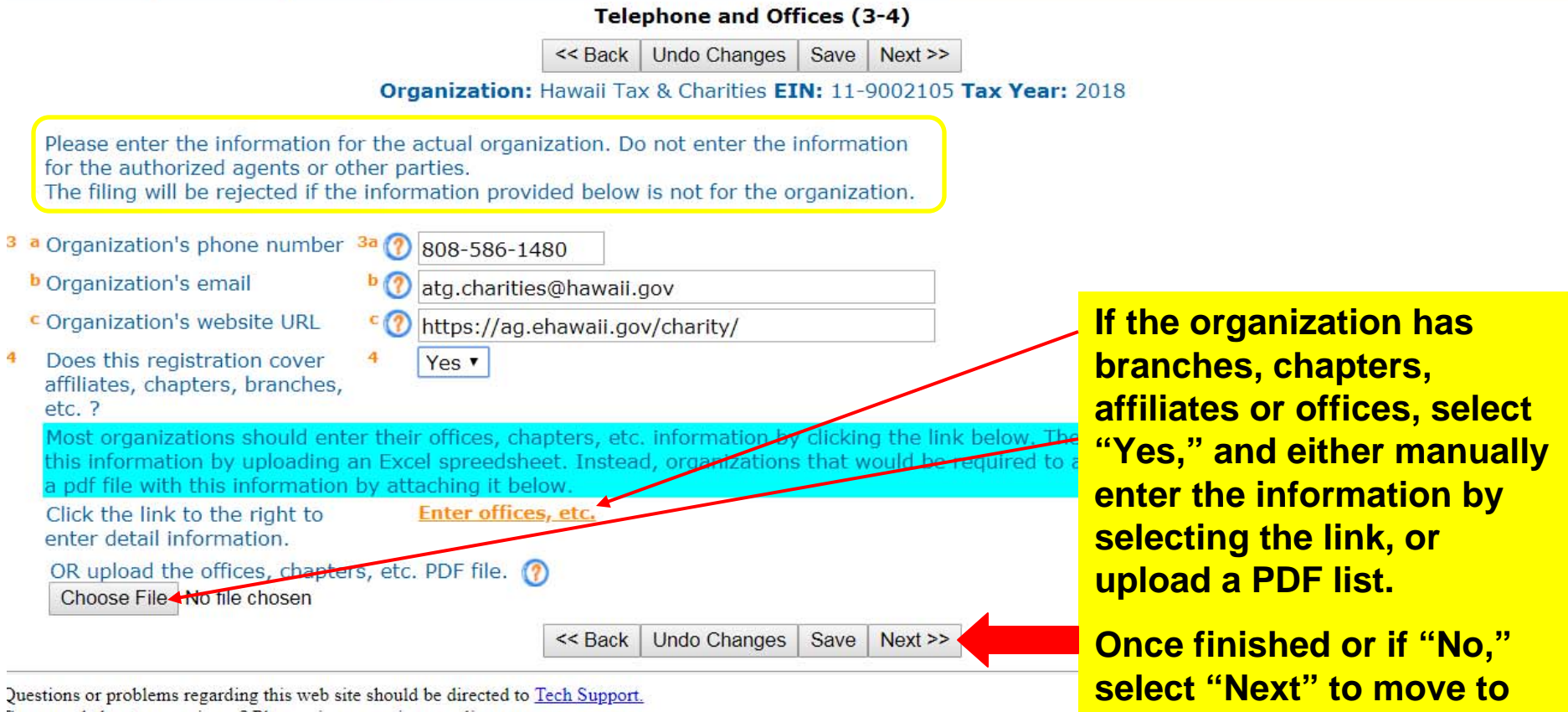

 $\begin{array}{cccccccccccccc} \multicolumn{2}{c}{} & \multicolumn{2}{c}{} & \$ 

Concerned about your privacy? Please view our  $\underline{\text{private}}$  <br>policy.

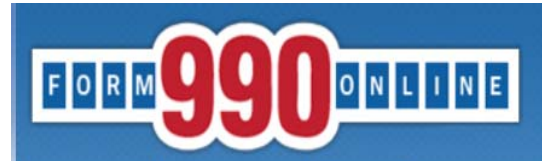

Quick Jump - State Filings - Hawaii - Initial Registration - Incorporation (5) Log Out

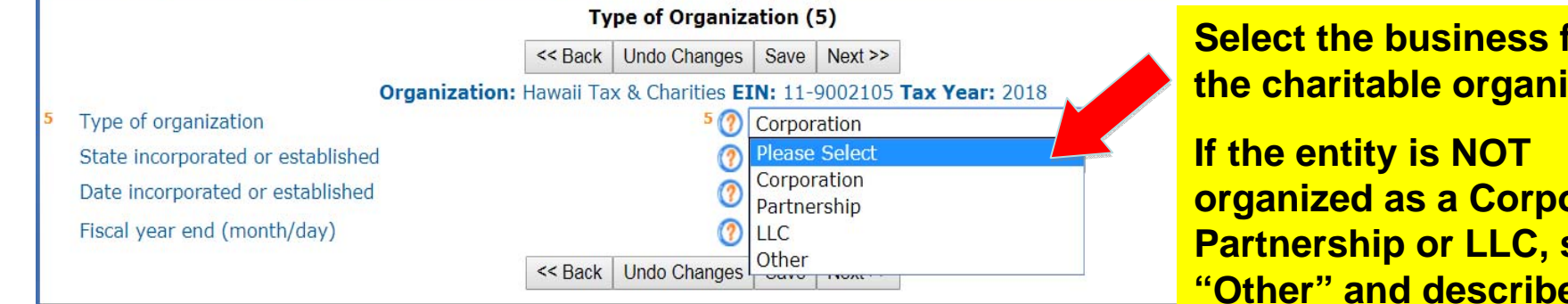

Questions or problems regarding this web site should be directed to Tech Support.

Concerned about your privacy? Please view our privacy policy.

This website best viewed on a desktop or laptop/notebook computer with a screen resolution of 1024 X 768.

Current Web Page: HIRegistration - Incorporation

Copyright © 1999 - 2019 Civic Leadership Project, Inc. All rights reserved.

Last modified: June 3, 2019.

**Select the business form of** the charitable organization.

organized as a Corporation, **Partnership or LLC, select** "Other" and describe the form on the line below.

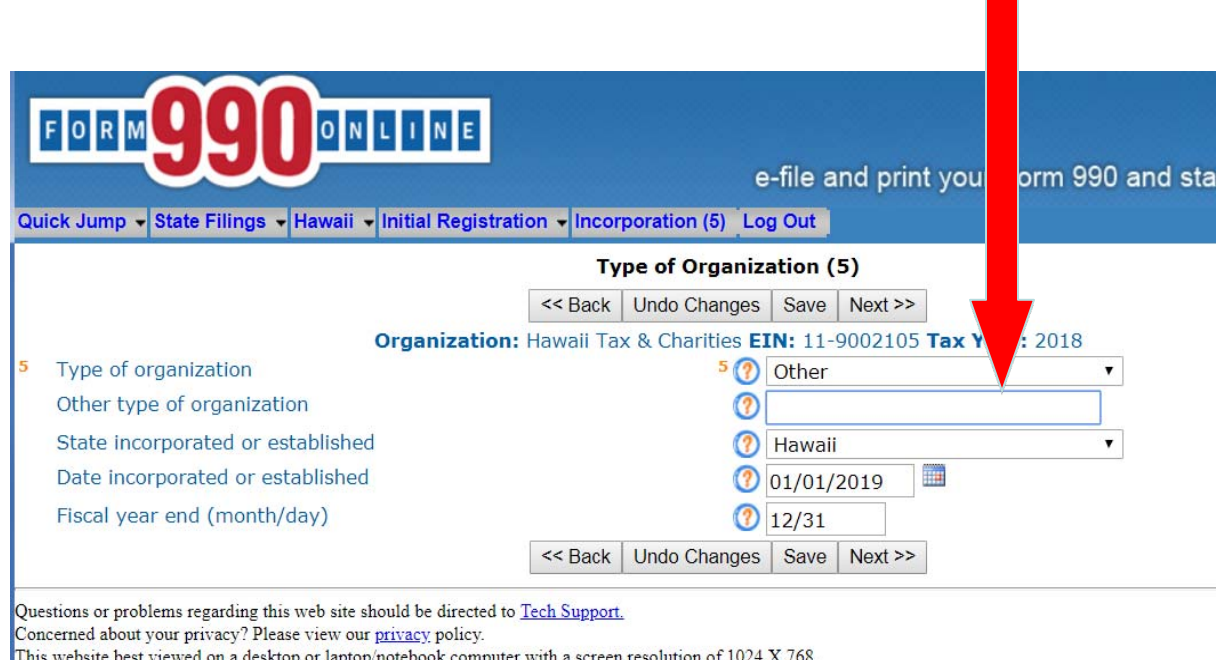

Current Web Page: HIRegistration - Incorporation

Copyright © 1999 - 2019 Civic Leadership Project, Inc. All rights reserved.

Last modified: June 3, 2019.

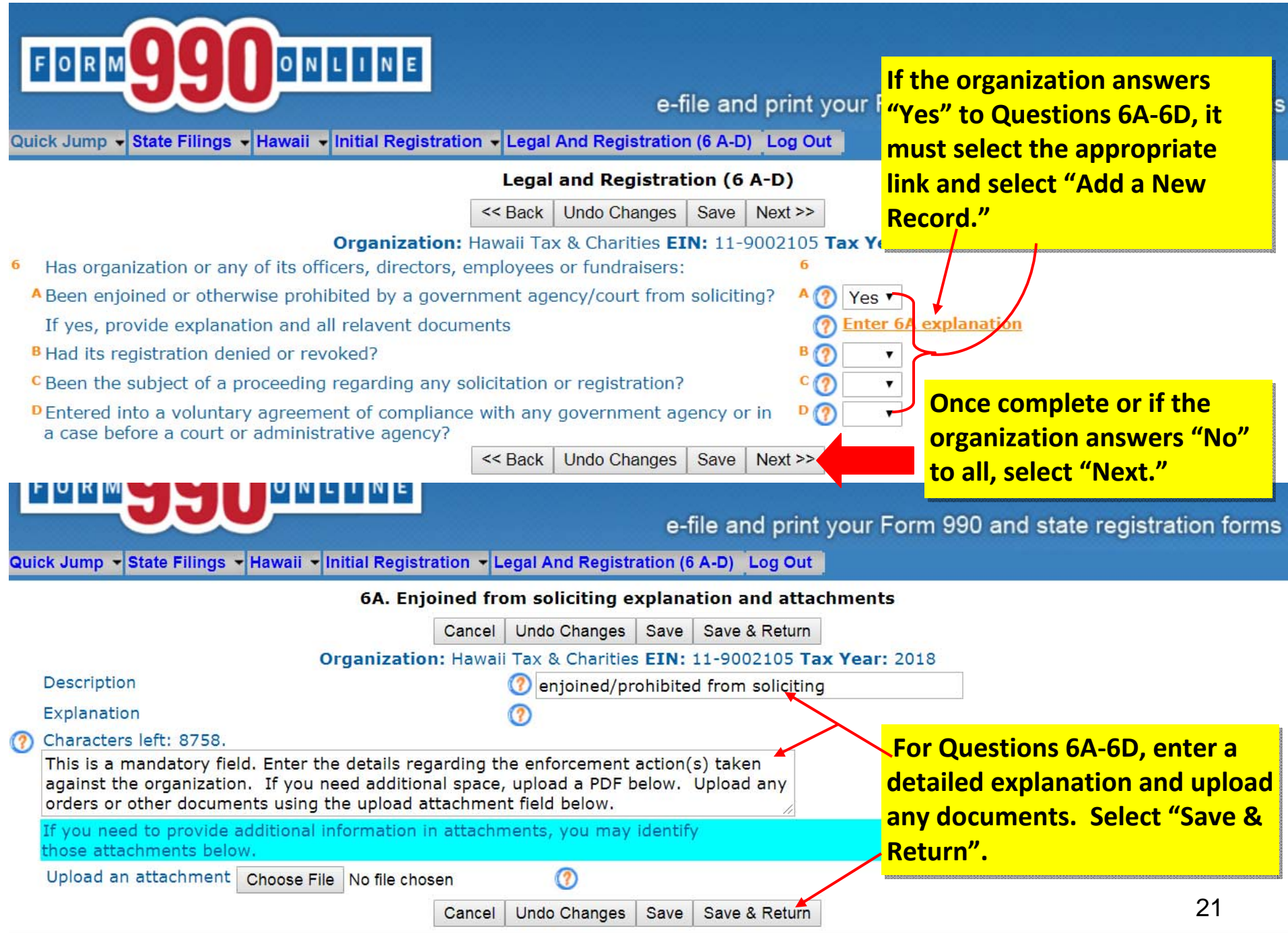

Questions or problems regarding this web site should be directed to Tech Support.

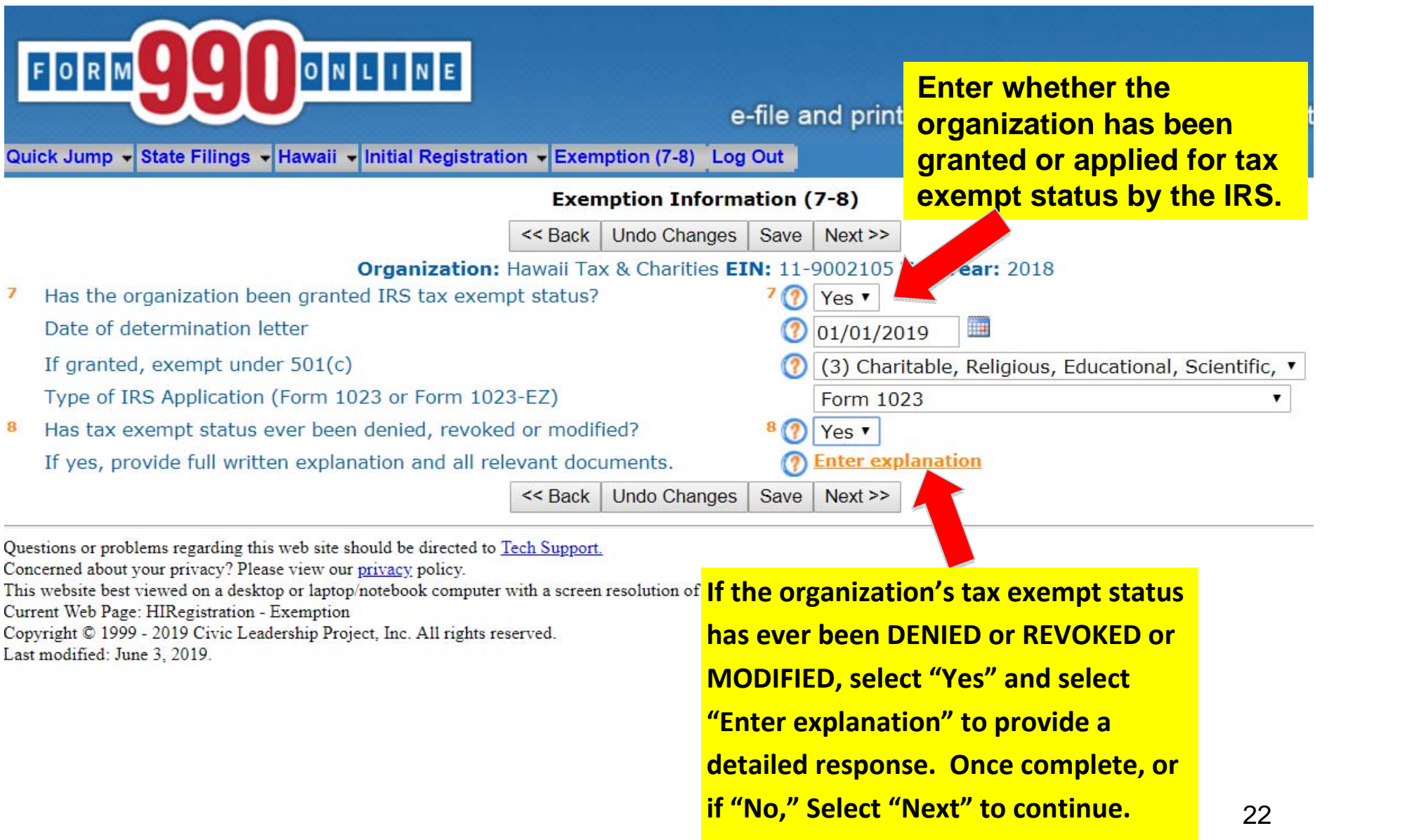

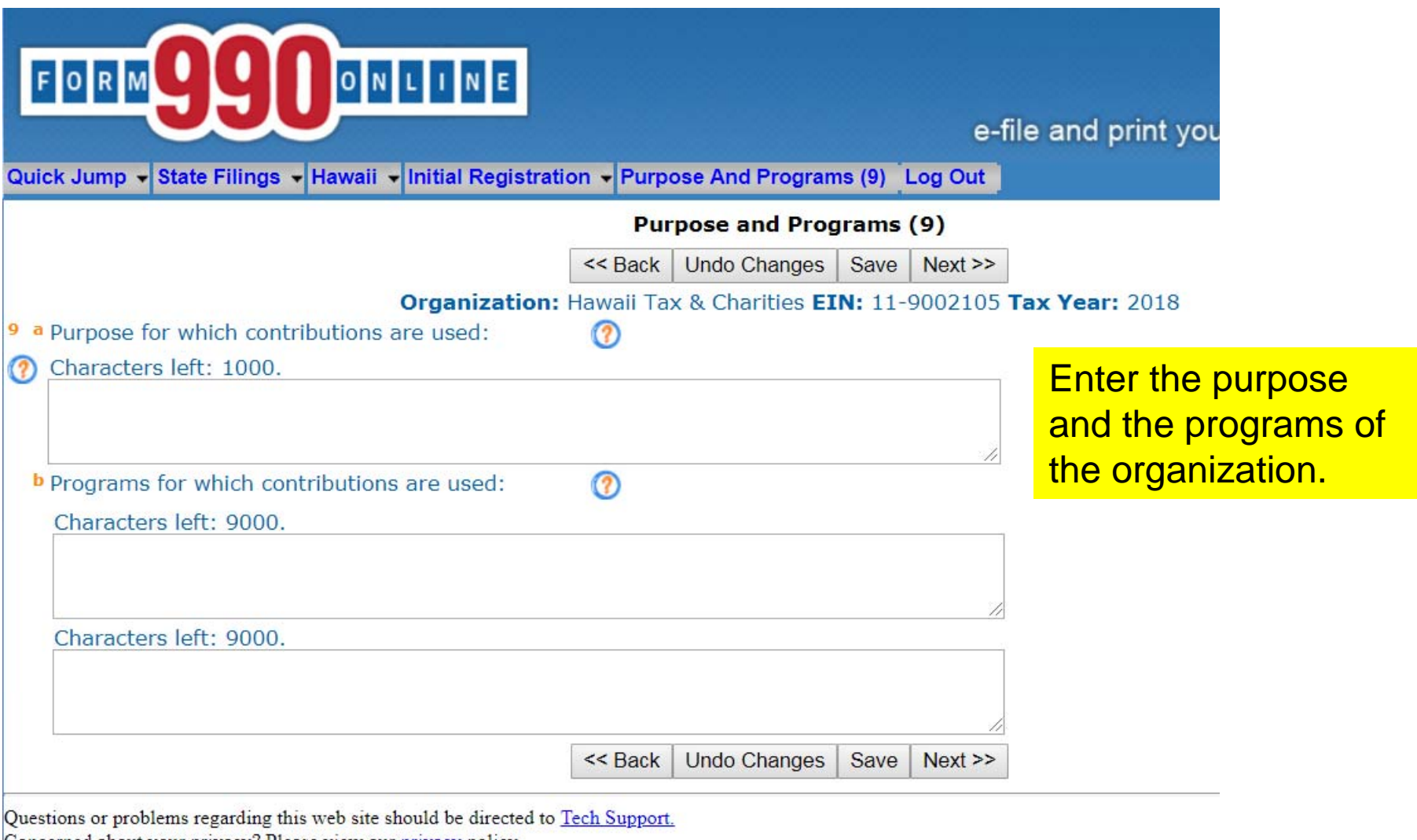

Concerned about your privacy? Please view our privacy policy.

This website best viewed on a desktop or laptop/notebook computer with a screen resolution of 1024 X 768.<br>Current Web Page: HIRegistration - PurposeAndPrograms<br>Copyright © 1999 - 2019 Civic Leadership Project, Inc. All rig

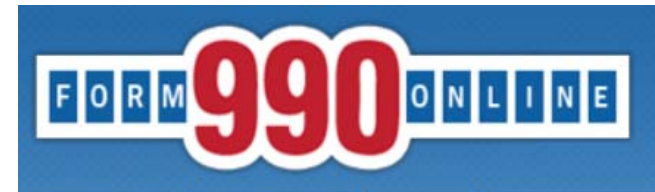

10

e-file and print your Form 990 and state registration forms

Quick Jump • State Filings • Hawaii • Initial Registration • Officers Directors Etc (10) Log Out

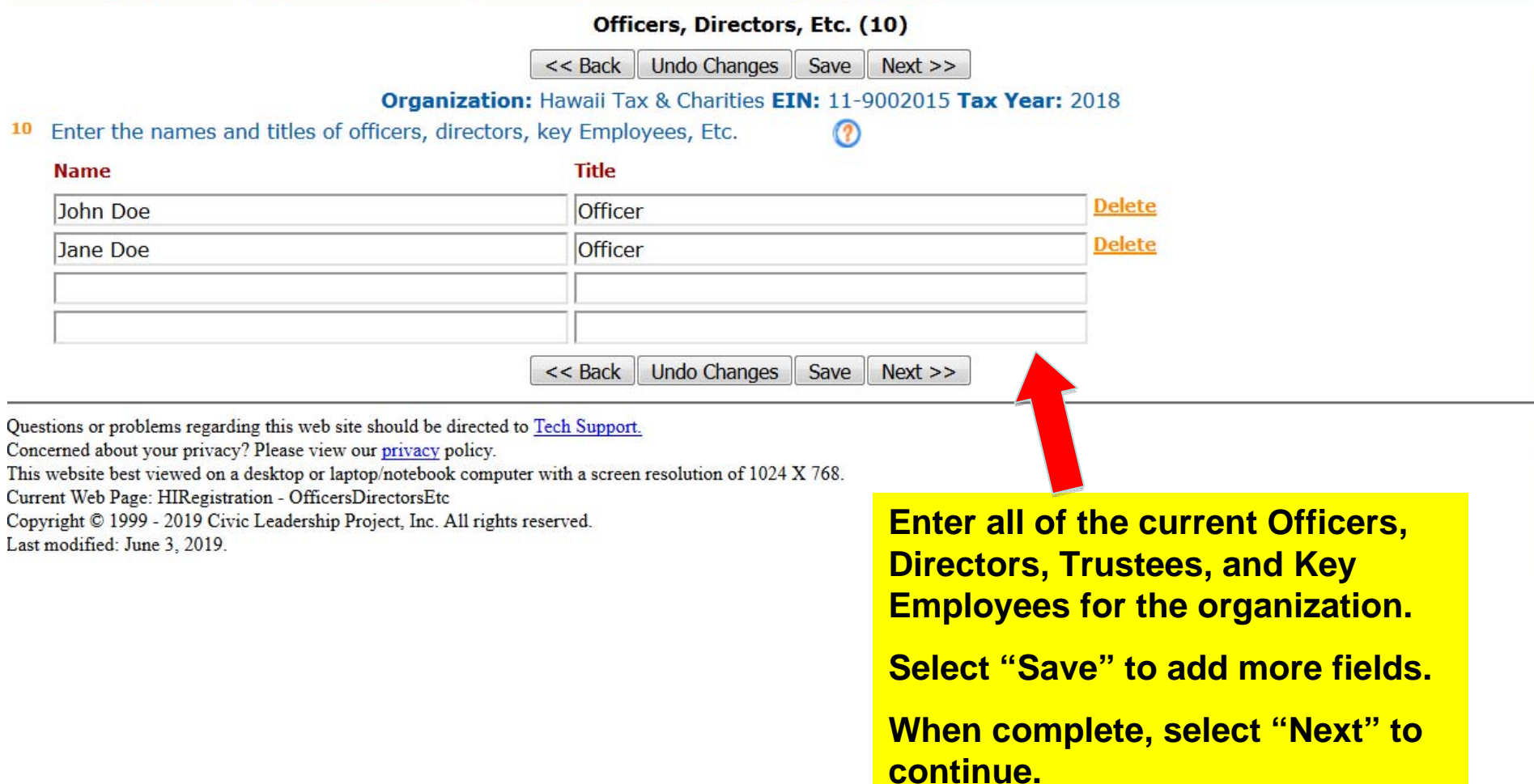

Quick Jump  $\bullet$  State Filings  $\bullet$  Hawaii  $\bullet$  Initial Registration  $\bullet$  Relationships (11) Log Out

ONLINE

FORM

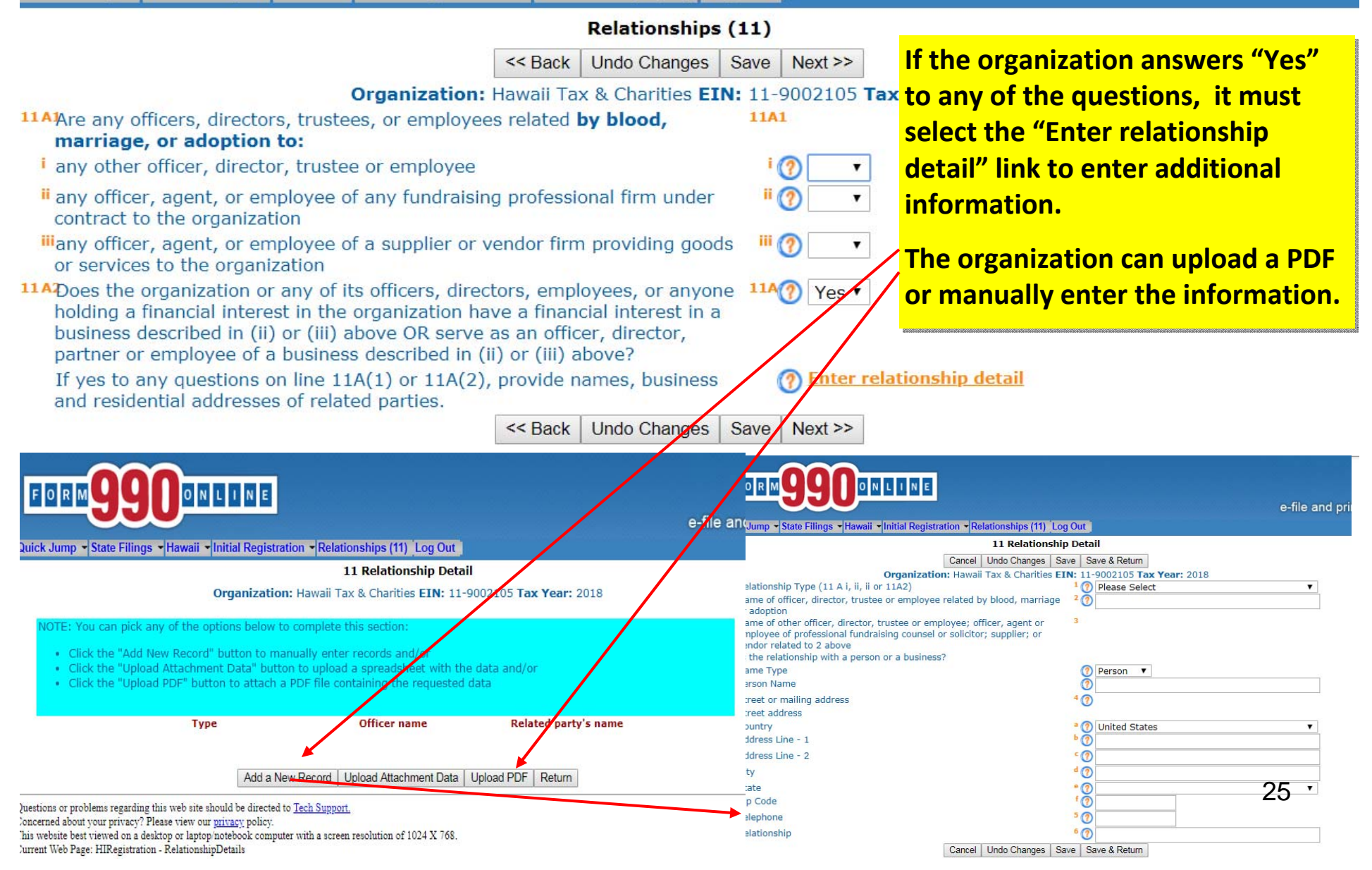

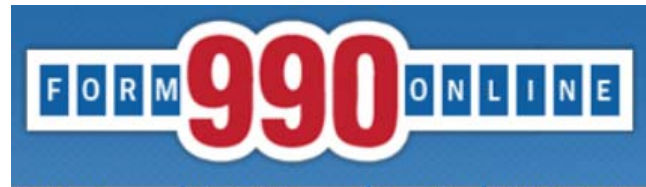

Quick Jump v State Filings v Hawaii v Initial Registration v Receive Service of Process (12) Log Out

#### Receive Service of Process (Registered Agent) (12)

 $<<$  Back Undo Changes Next >>

#### Organization: Hawaii Tax & Charities EIN: 11-9002105 Tax Year: 2018

If you do not identify a registered agent, pursuant to section 467B-16, Hawaii Revised Statutes, the organization is considered to have irrevocably designated the Hawaii AG as its agent for service of process for actions and proceedings relating to chapter 467B.

12 Receive Service of Process (Registered Agent)

Concerned about your privacy? Please view our privacy policy.

Current Web Page: HIRegistration - ReceiveProcess

Last modified: June 3, 2019.

Questions or problems regarding this web site should be directed to Tech Support.

Copyright © 1999 - 2019 Civic Leadership Project, Inc. All rights reserved.

This website best viewed on a desktop or laptop/notebook computer with a screen resolution of 1024 X 768.

12 (?) Enter Details

 $<<$  Back **Undo Changes**  $Next$ 

If the organization has an agent for service of process of actions and proceedings brought under **Chapter 467B, Hawaii Revised Statutes, enter the information** here. Response is not required. Select "Next."

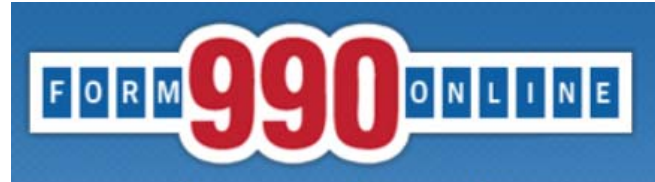

Quick Jump v State Filings v Hawaii v Initial Registration v Fundrasing And Financial (13-15) Log Out

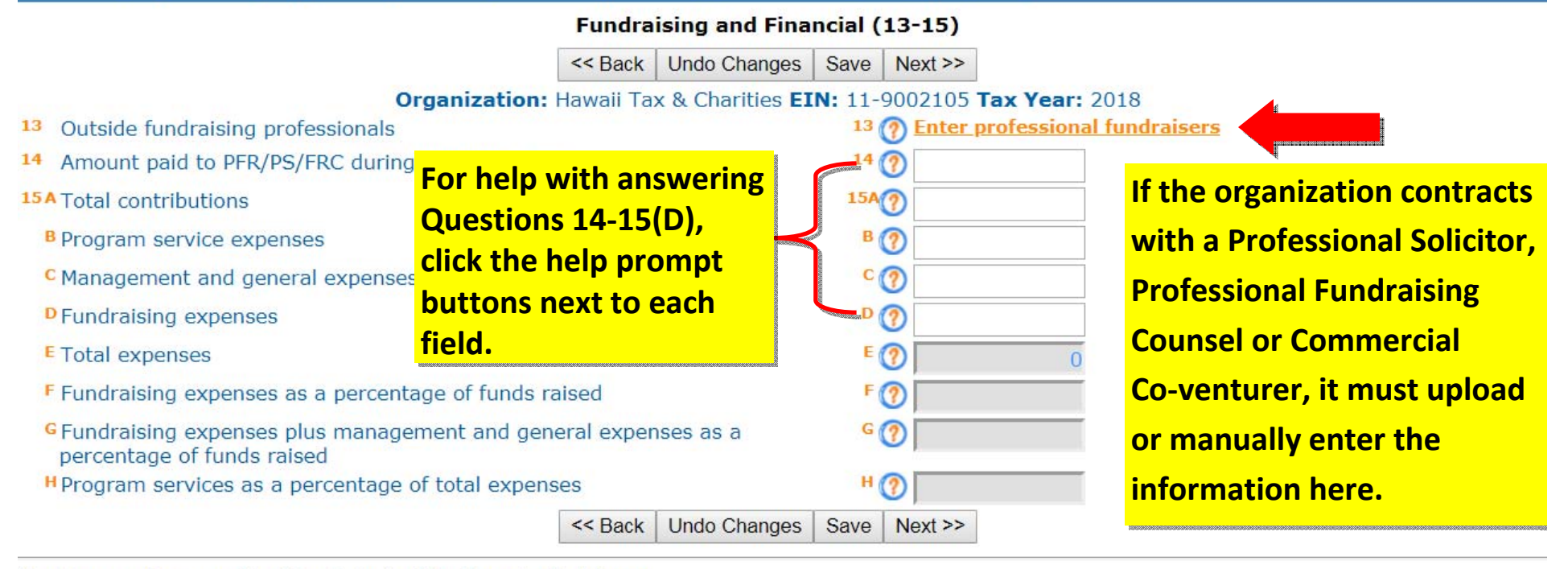

Questions or problems regarding this web site should be directed to Tech Support.

Concerned about your privacy? Please view our privacy policy.

This website best viewed on a desktop or laptop/notebook computer with a screen resolution of 1024 X 768.

Current Web Page: HIRegistration - FundraisingFinancial

Copyright © 1999 - 2019 Civic Leadership Project, Inc. All rights reserved.

Last modified: June 3, 2019.

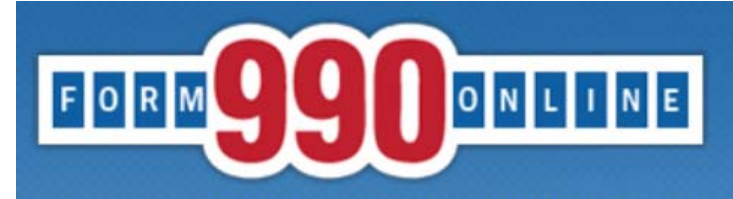

Quick Jump v State Filings v Hawaii v Initial Registration v Signature Log Out

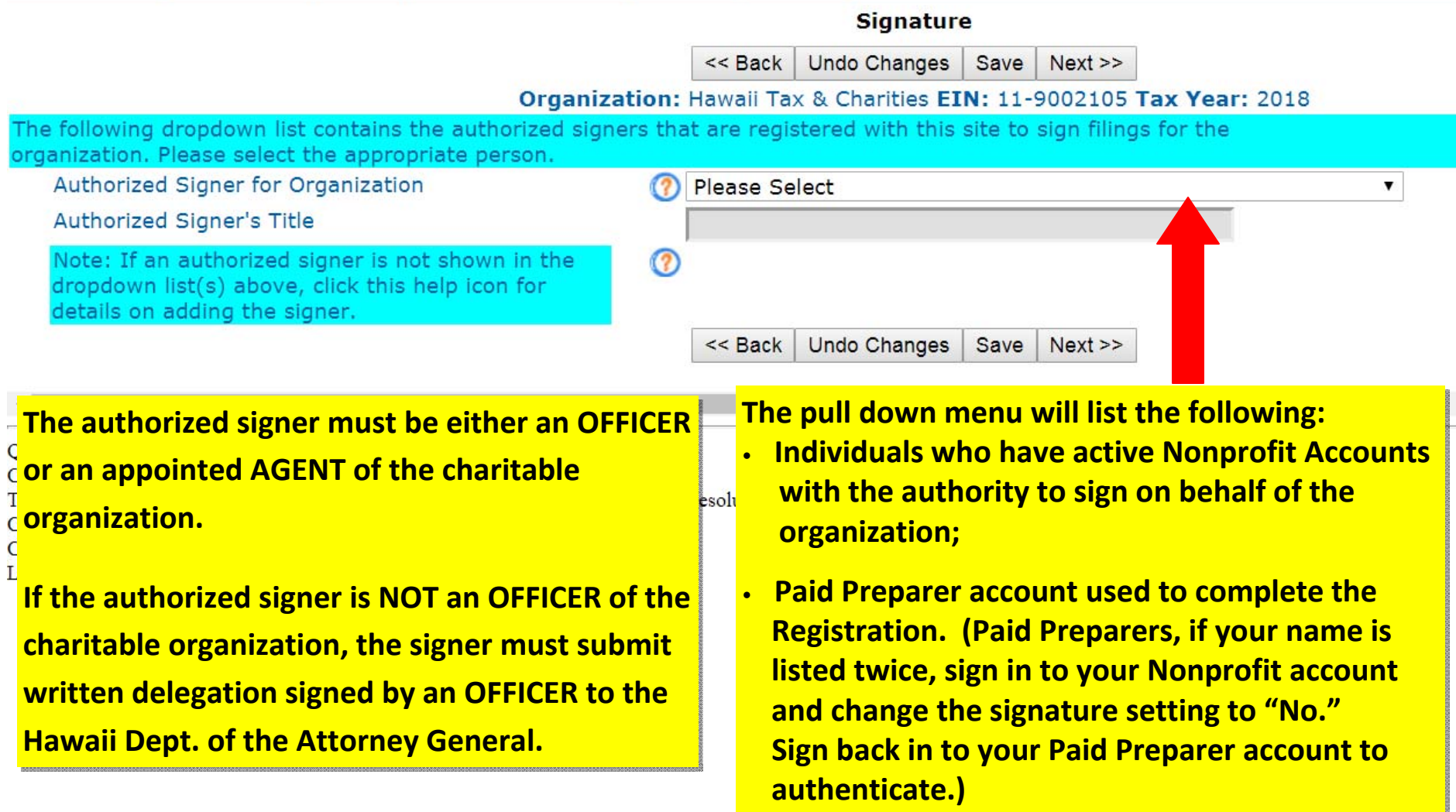

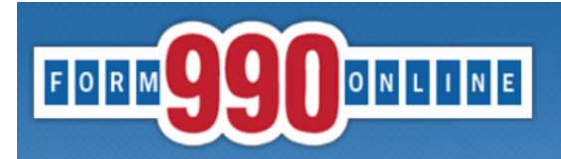

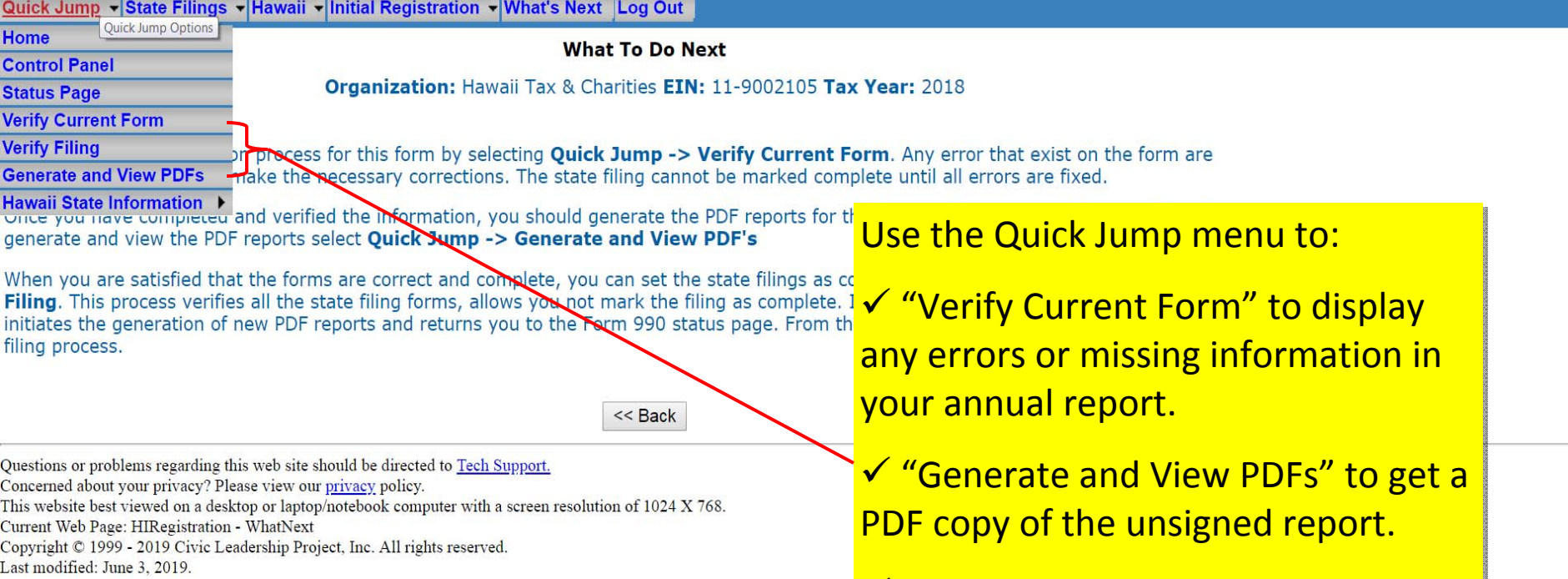

 "Verify Filing" to ensure there are "Verify Filing" to ensure there are no incomplete fields or errors before no incomplete fields or errors before signing the report. signing the report.

#### **Verification Errors - Current Form**

Return

#### Organization: Hawaii Tax & Charities EIN: 11-9002015 Tax Year: 2012

HI

#### **State Form Web Page Error Messages** URS IRS denied, revoked, etc. explanations and attachments At least one IRS denied, revoked, or modified explanation must be specified. **NTEE Codes** At least one NTEE code must be specified. **Purpose and Programs (12)** PurposeAndPrograms is required. **Officers and Relationships (13-14)** Relationships is required. Officer, Director, Etc. Type is required. Officer, Director, Etc. Type is required. Officer, Director, Etc. Name is required. Name is required. Officer, Director, Etc. The orange links on Title is required. **Officer, Director, Etc.** the left side of the Officer, Director, Etc. Title is required. Business name is required. Officer, Director, Etc. page will take you Officer, Director, Etc. Business name is required. Officer, Director, Etc. directly to the page Officer, Director, Etc. Street address is required. that requires Officer, Director, Etc. Street address is required. Street address is required. Officer, Director, Etc. additional Officer, Director, Etc. Telephone is required. information. Officer, Director, Etc. Telephone is required. Individuals responsible for custody of funds At least one individual responsible for Individuals responsible for fundrasing At least one individual responsible for fundraising must be specified. **Individuals authorized to sign checks** At least one individual responsible for signing checks must be specified. Individuals responsible for distribution of funds At least one individual responsible for distribution of funds must be specified. Individuals responsible for custody of financial records At least one individual responsible for custody of financial records must be specified. Banks in which registrant's funds are deposited At least one bank must be specified. AccountantAuditor is required. **Accountant/Auditor - Name and Address (16) Accountant/Auditor - Name and Address (16)** AccountantAuditor is required. **Accountant/Auditor - Name and Address (16)** Method Of accounting is required. Uses volunteers is required. **Financial Support and Fundraising (18-20)** 30**Financial Support and Fundraising (18-20)** Uses professionals is required. Amount paid to PFR/PS/FRC during previous year is required. **Financial (21-22)**

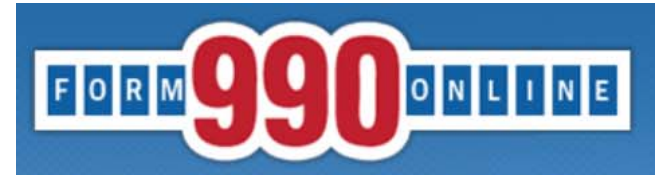

Quick Jump - State Filings - Hawaii - Initial Registration - What's Next Log Out

#### **View and Build PDFs**

Refresh Return Organization: Hawaii Tax & Charities EIN: 11-9002105 Tax Year: 2018 The PDF files were last generated 6/7/2019 9:53:30 PM. If you have made changes since then, please regenerate the PDF files by clicking the link below. **Select the orange "here" to Select the orange "here" to** Click here to generate (or regenerate) the pdf files for this filing. **generate the PDF. Hit generate the PDF. Hit** Click the PDF file description below to view the PDF file. **"refresh" to see the status "refresh" to see the status HI Initial Registration of the PDF generation. of the PDF generation.**Refresh Return **STATE OF HAWAII** esolution of 1024 X 768. DEPARTMENT OF THE ATTORNEY GENERAL **TAX & CHARITIES DIVISION 425 OUEEN STREET** HONOLULU, HAWAII 96813 808-586-1480 **HAWAII - CHARITABLE ORGANIZATION REGISTRATION FORM This is what the PDF will look** This Registration covers the reporting year which ended (month/day/year): 12/31/2018 Filer EIN: 11-9002105 **like. You can download a** 1. Organization's legal name: Hawaii Tax & Charitie If changed since prior filings, previous name used

All other name(s) used to solicit contr 2a. Organization's Street address: 425 Queen Street Organization's City, State and/or Country & Zip: Honolulu, HI, 96813 2b. Organization's Mailing address (if different): Organization's City, State and/or Country & Zip: 3a. Organization's Telephone number(s): 808-586-1480 atg.charities@hawaii.gov 3b. Organization's E-mail Address: 3c. Organization's Website: 4. Does this registration cover affiliates, chapters, branches, etc.? Yes  $\Box$  No  $\Box$ If Yes, attach list of Names, addresses, telephone numbers of other affiliates/chapters/branches 5. Date incorporated: 01/01/2019 State of incorporation: HI Fiscal year end: month/day: 12/31 If not incorporated, please enter the type of organization and the state and date established:

**copy to review before authenticating the filing.**

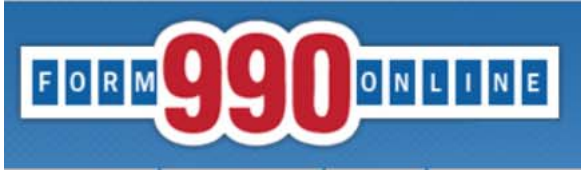

Quick Jump - State Filings - Hawaii - Initial Registration - Signature Log Out

#### **Verification Errors**

Return

#### Organization: Hawaii Tax & Charities EIN: 11-9002105 Tax Year: 2018

No errors exist for this verification process. You may proceed with entering more information or if all information has been entered, you may proceed to mark the filing as complete.

Click here to mark filing as complete.

#### **State Form Web Page**

**HIRegistration Receive Service of Process (13)** HI

#### **Warning Messages**

A registered agent has not been specified. The Hawaii AG will be designated as the agent for the organization.

Return

Questions or problems regarding this web site should be directed to Tech Support. Concerned about your privacy? Please view our privacy policy.

This website best viewed on a desktop or laptop/notebook computer with a screen resolution of  $1024$  X  $706$ . Current Web Page: Common - VerificationErrors

Copyright © 1999 - 2019 Civic Leadership Project, Inc. All rights reserved. Last modified: June 3, 2019.

## **Select "Verify Filing" from the Quick Jump** menu, and select the orange "here" to mark the Registration as complete.

Providing a registered agent is not mandatory to complete the Registration.

Once the Registration is marked as complete, the efile system will automatically email the filer and the Officer or Agent selected to electronically sign (authenticate) the Registration. The emails will be sent to the email addresses listed in their user accounts.

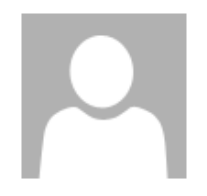

## Mon 6/24/2019 3:06 PM 990 Online Tech Support <support@form990.org> 990 Online Filing: Final Steps

To ATG Charities

**T** We removed extra line breaks from this message.

Hawaii Tax & Charities 11-9002015 Filing Year: 2018

Return(s) in this Filing: > HI Registartion (E-file)

Filing Status Page: https://efile.form990.org/frmNPCheckFedStateGroupStatus.asp?GroupID=310170 The selected Authenticator should follow this link to sign into the efile.form990.org site to review the Registration.

Thank you for using the 990 Online System for creating this filing. The following steps need to be performed before we can transmit this filing:

VERIFY FINAL COPY OF YOUR RETURN(S):

After you marked your return as complete (and paid the 990 Online Usage Fee - if applicable), our system generated the FINAL PDFs of your filing. Please review the final copy of your filing. Click the link at the top of this email to go to the Filing Status Page.

AUTHENTICATION (Electronically Sign this Filing)

Authentication requires that the authorized officers of (and/or Paid Tax Preparer for) the organization electronically sign this filing. The people listed below must complete this process. To begin click the link to the Filing Status Page above and then click on the 'Click Here to Authenticate' link on the Filing Status Page. The system will ask you to attest to several things and then send you an email with a link. You must click the link in the email, log back into the system and then certify that you are authorized to sign the filing. This step is REQUIRED for all signers in order to electronically file this return. The following people must perform this step:

--> Deputy Attorney General (Login ID: 11900201501) < After marking the filing as complete, this email will go to the email address Please feel free to contact us if you have any questions. associated with user account selected Thank You to authenticate the Registration. efile.form990.org technical support team

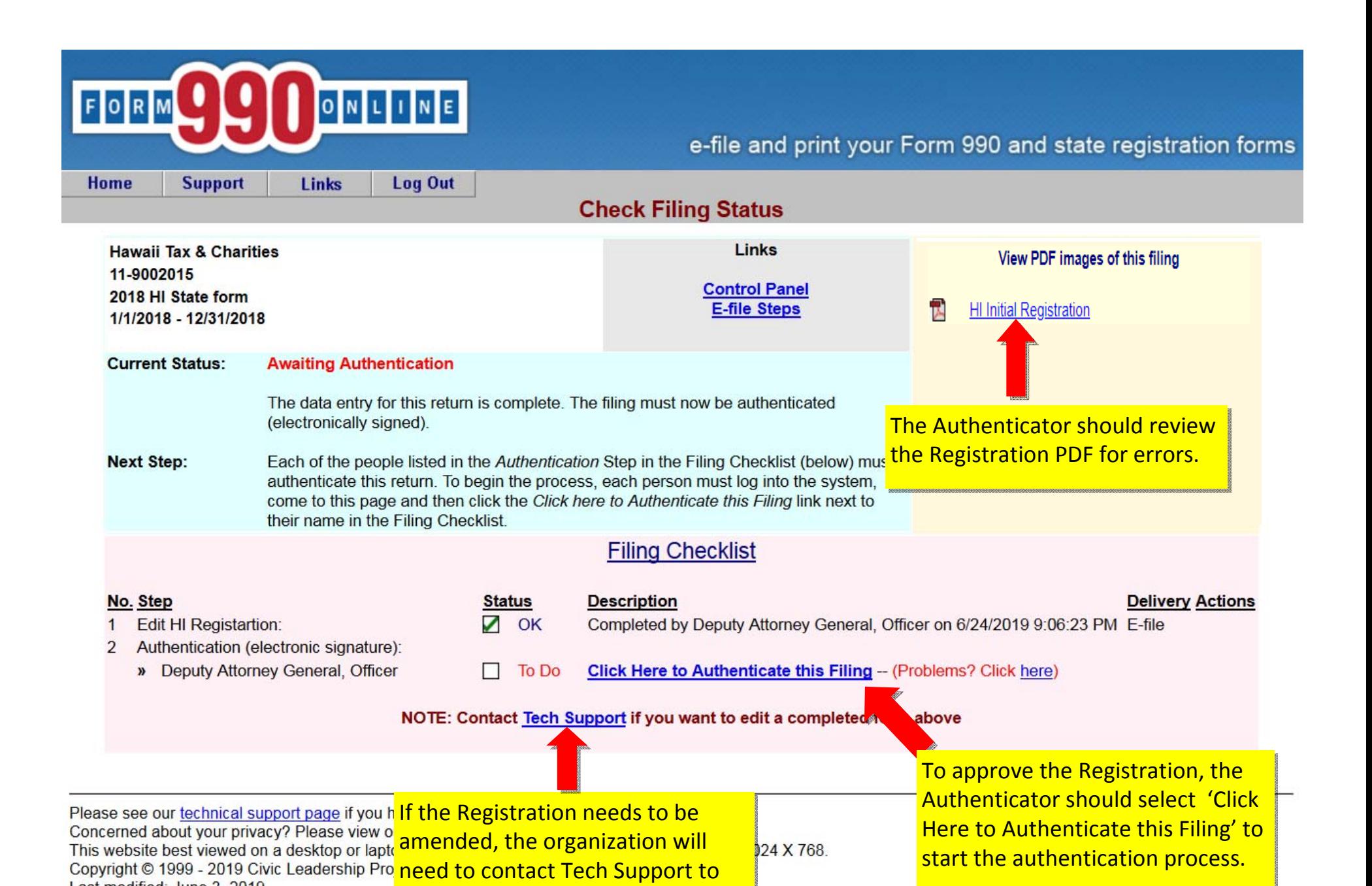

put the Registration in 'edit mode.' put the Registration in 'edit mode.'

Last modified: June 3, 2019.

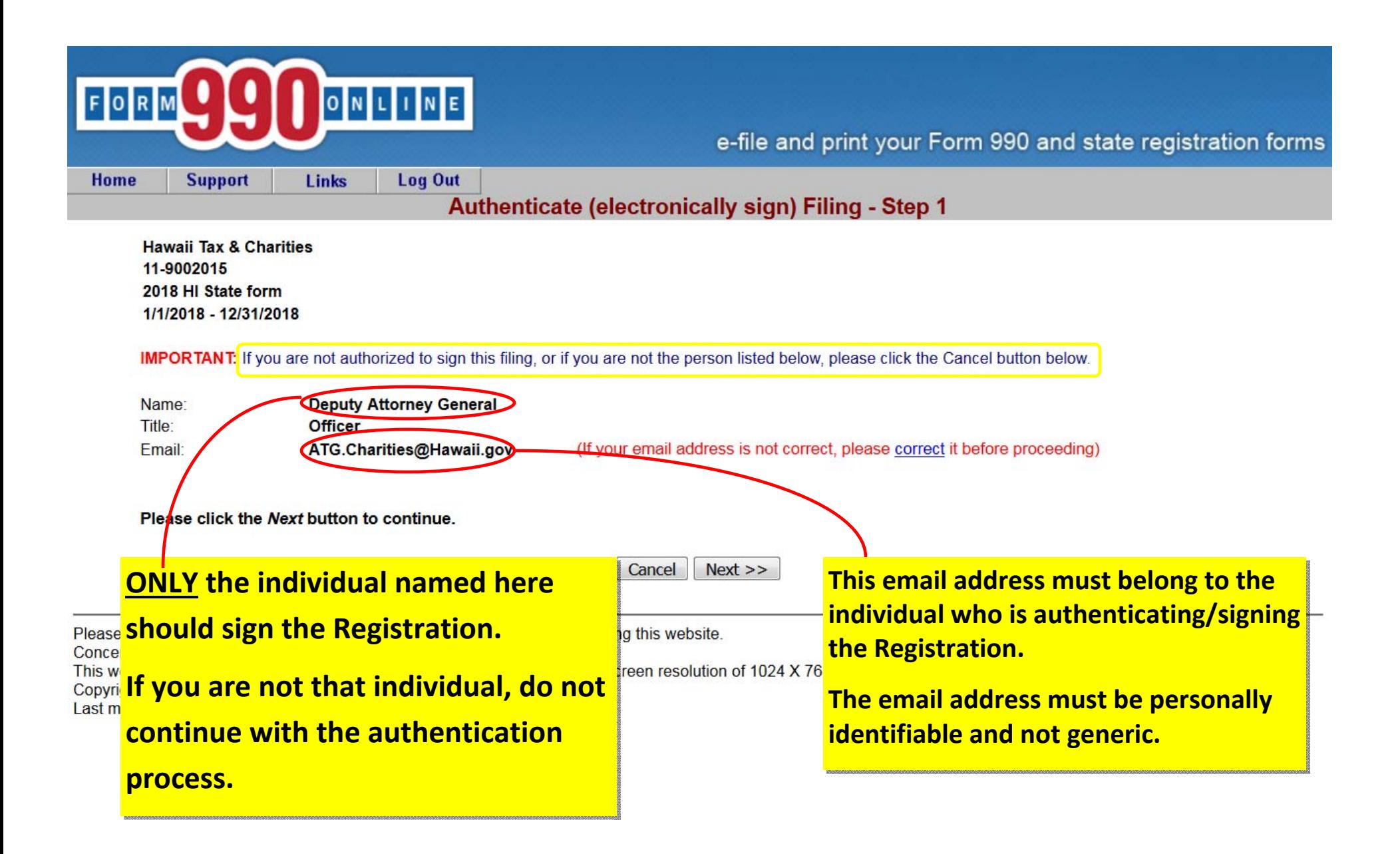

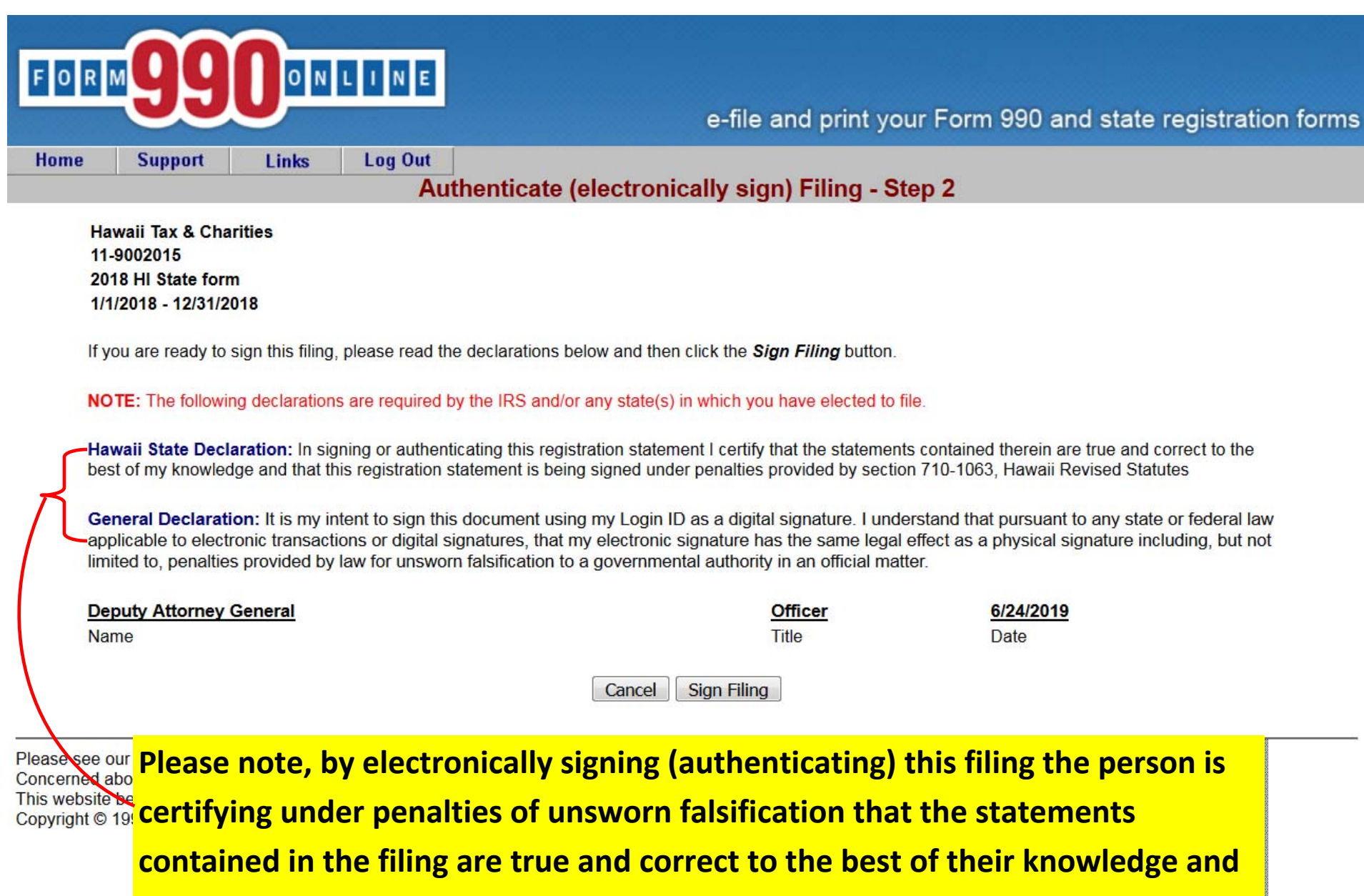

Hawaii's laws, committing an unsworn falsification is a misdemeanor.

that they are the person identified in the authentication screen. Under

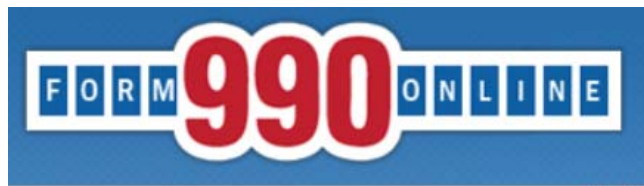

Authenticate (electronically sign) Filing - Step 3

You will receive an email shortly that contains a link to complete the authentication process for this filing.

You must follow the link in the email and certify that you authenticated this filing.

This filing cannot be electronically filed until this is done.

#### **IMPORTANT NOTE**

You should receive the Authentication email within five minutes. If you do not receive it in that time, please check your email spam filter to make sure the email was not sent to your Spam folder.

#### Please close your browser now.

(You may experience problems with the final authentication step if you leave this browser window open.)

Please see our technical support page if Concerned about your privacy? Please v This website best viewed on a desktop o Copyright © 1999 - 2019 Civic Leadershi Last modified: June 3, 2019.

After completing Step 2 of the Authentication process, the Authenticator **must** close their browser. The system will automatically email the Authenticator a link to complete the authentication process.

Mon 6/24/2019 3:09 PM 990 Online Tech Support <support@form990.org> 990 Online Authentication

To ATG Charities

We removed extra line breaks from this message.

Deputy,

The filing for the following organization is ready for authentication:

Organization Name: Hawaii Tax & Charities Organization EIN: 11-9002015 Filing Description: HI State form

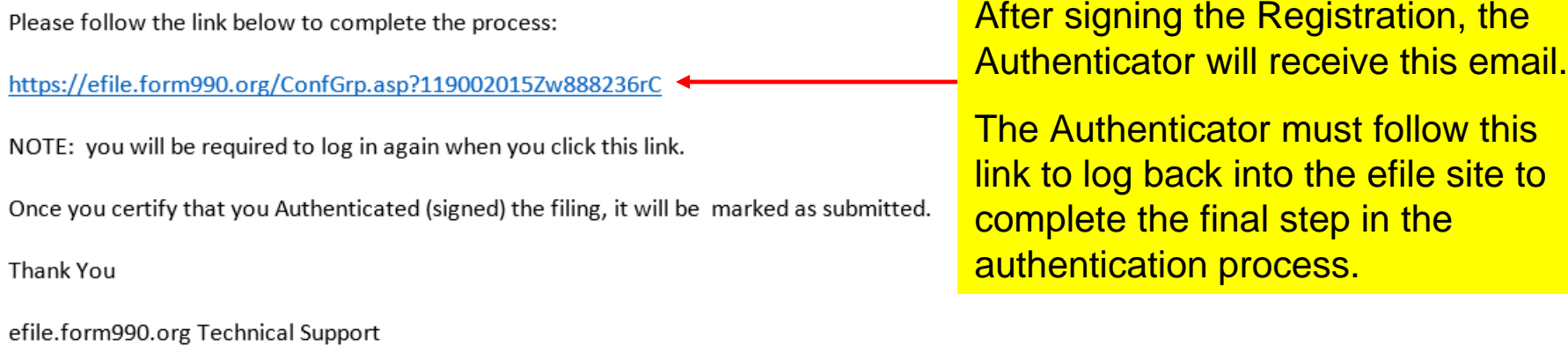

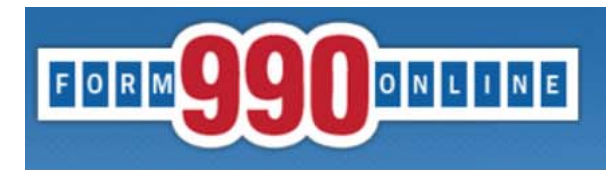

**Certify Authenticator** 

**Hawaii Tax & Charities** 11-9002015 2018 HI State form 1/1/2018 - 12/31/2018

> Name: Title:

**Deputy Attorney General Officer** 

This is the final step in the authentication process.

I certify that I am Deputy Attorney General and that I am authorized to sign this filing (click below).

Certify

Please see our technical support page if you have questions or problems using this website. Concerned about your privacy? Please view our privacy policy. This website best viewed on a desktop or laptop/notebook computer with a screen resolution of 1024 X 768. Copyright © 1999 - 2019 Civic Leadership Project, Inc. All rights reserved. Last modified: June 3, 2019.

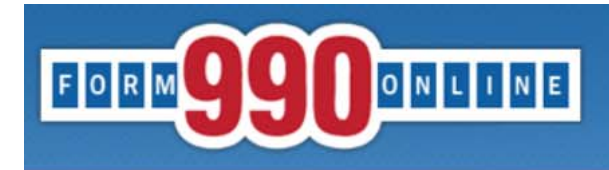

**Authentication Successful** 

**Hawaii Tax & Charities** 11-9002015 2018 HI State form 1/1/2018 - 12/31/2018

#### This filing has been authenticated.

#### Thank you.

Your filing is now ready to transmit to HI.

Once HI has received your filing, they will process it and send us back an acknowledgment. Our system will then send you an e-filing receipt, via email, stating whether the filing was accepted or rejected. If the filing was rejected, the e-filing receipt will contain information to help you make the appropriate corrections so you can resubmit the filing.

You can check the status of your filing at any time at the 990 Online Return Status page (Click below).

Please print this page for your records.

Return to Control Panel

Please see our technical support page if you have questions or problems using this website. Concerned about your privacy? Please view our privacy policy. This website best viewed on a desktop or laptop/notebook computer with a screen resolution of 1024 X 768. Copyright © 1999 - 2019 Civic Leadership Project, Inc. All rights reserved. Last modified: June 3, 2019.

The Authenticator can return to the Control Panel to view the status of the Registration.

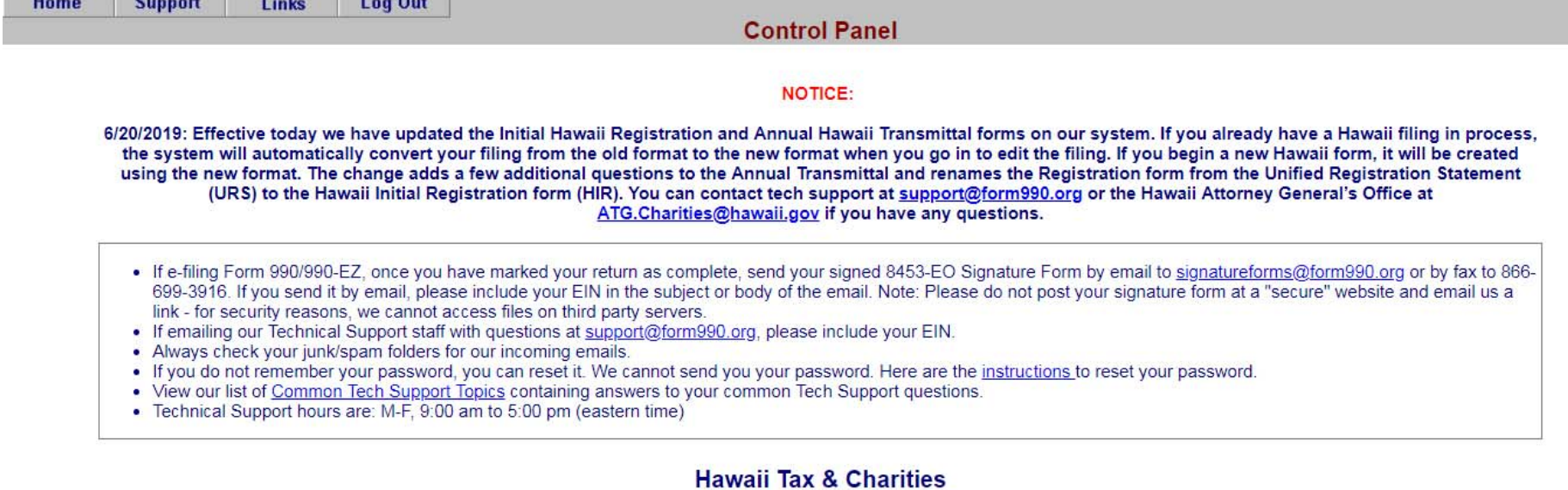

Create a New Filing

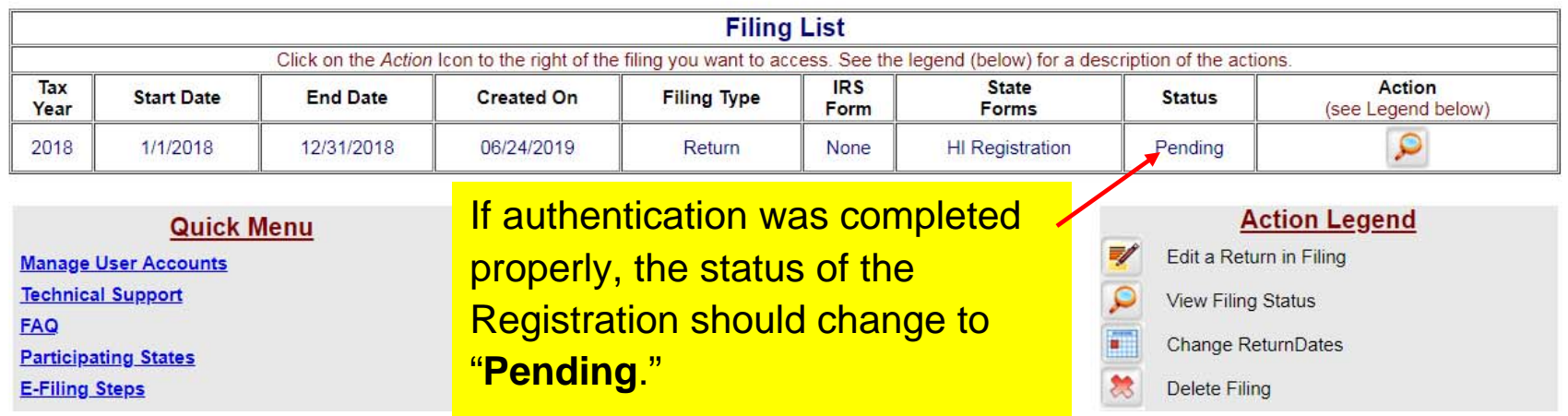

The status will change to "**Transmitted**" when it is sent to the AG's Office for review.